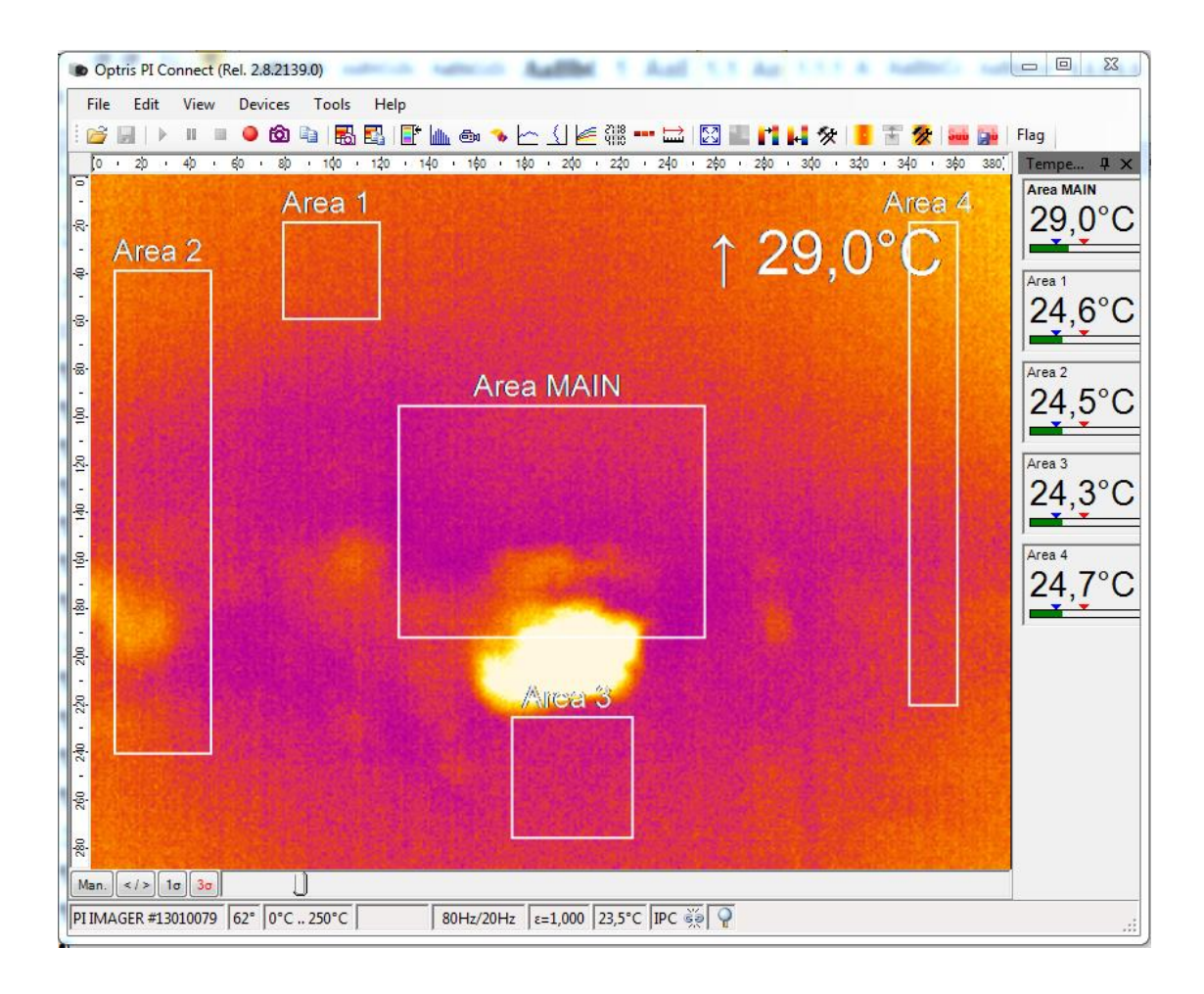

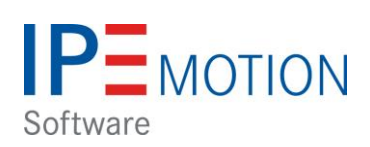

# **OPTRIS PlugIn**

## **Table of Contents**

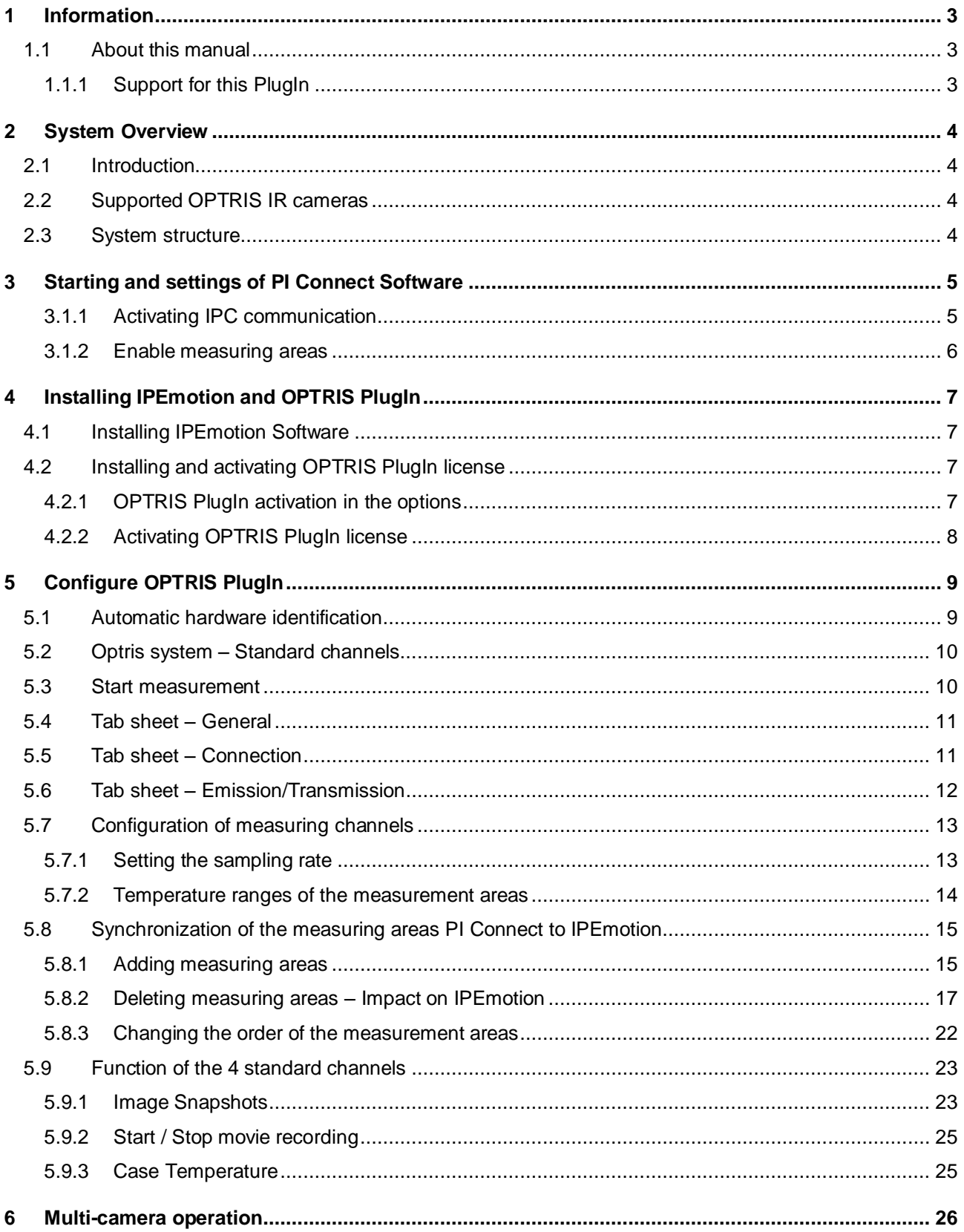

## <span id="page-2-0"></span>**1 Information**

### <span id="page-2-1"></span>**1.1 About this manual**

This manual describes the configuration and operation of the OPTRIS PlugIn. The PlugIn supports data acquisition of infrared cameras OPTRIS company from Berlin . The plugin is published and supportes by the company PMR. The plugin is licensed and the license key can be purchased through PMR or IPETRONIK .

### <span id="page-2-2"></span>**1.1.1 Support for this PlugIn**

Prozess Mess Regeltechnik (PMR) HandelsgmbH St. Peter Hauptstraße 50 · A-8042 Graz Tel.: +43 316 464999-0 · Fax DW: -11 e-mail: [office \[at\] pmr.at](mailto:office@pmr.at) Internet: www.pmr.at/ CEO: Erich Kickenweitz

Company register: 323245k UID- number: ATU 64802244 Firmengericht: Landesgericht für ZRS Graz

## <span id="page-3-0"></span>**2 System Overview**

#### <span id="page-3-1"></span>**2.1 Introduction**

By OPTRIS PlugIn users can integrate infrared cameras into IPEmotion. It can be transmitted by IPEmotion PlugIn in the current version only the readings of the measuring windows. The transfer of thermographic images is currently not possible.

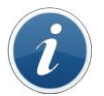

*To be able to run the plug-in must be at least IPEmotion 2014 R1 on your Computer installed .*

### <span id="page-3-2"></span>**2.2 Supported OPTRIS IR cameras**

This PlugIn supports the following PI cameras: http://www.OPTRIS.de/infrarotkameras

PI160 / PI200 / PI400 / PI450

#### <span id="page-3-3"></span>**2.3 System structure**

In order to capture the data from the camera in IPEmotion, following programs must be installed on the measuring computer:

- ▶ IPEmotion Release 2014 R1 or higher
- ▶ OPTRIS PlugIn (with activation License [\[4.2.2\]](#page-7-1))
- PI Connect Software with SDK\*

The camera is connected via USB to the measuring computer. A connection via extender cables for long distances is also possible.

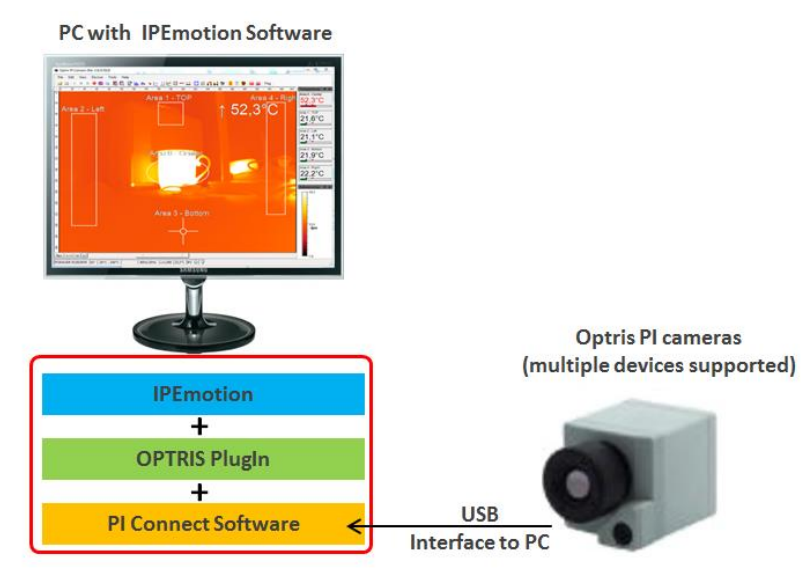

*Information*

*The PI software must have at least Version : 08/02/2145. Older PI Connect software versions do not support the extended InterProcess Communication (IPC Imager.DLL ) for data transmission for IPEmotion OPTRIS PlugIn .*

\* (SDK = Software Developer Kit with Imager DLL i.a. for data transmission to IPEmotion)

## <span id="page-4-0"></span>**3 Starting and settings of PI Connect Software**

For a data transmission from the Optris PI infrared camera to IPEmotion, the PI Connect software on the measurement computer must be started. The PI Connect software automatically synchronizes the camera calibration files from the Internet or from a local drive and the measurement is starting. The measurement data is then transferred from the PI Connect software via an IPC Imager.DLL to IPEmotion software.

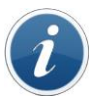

*Information Data acquisition with IPEmotion is only possible if the PI Connect software is started.*

#### <span id="page-4-1"></span>**3.1.1 Activating IPC communication**

For transfer data via PI Connect software to IPEmotion, the Inter Process Communication (IPC ) must be activated . For this purpose, the user must call under menu Tools configuration and switch to "External Communication ".

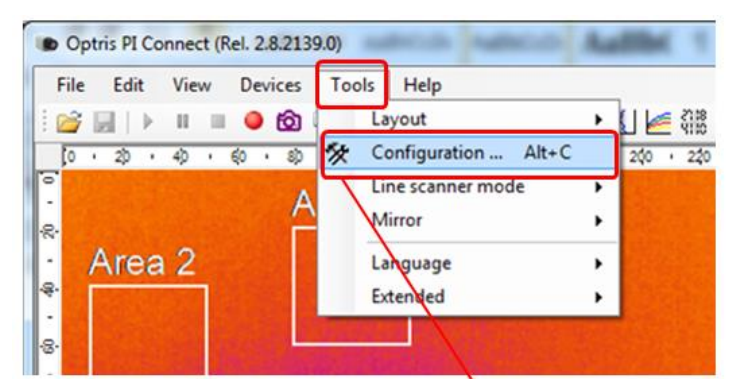

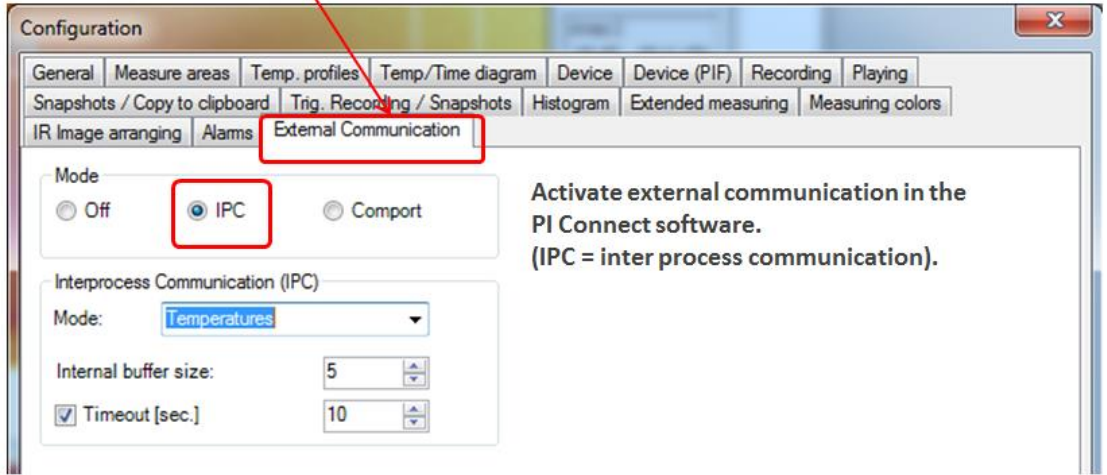

#### <span id="page-5-0"></span>**3.1.2 Enable measuring areas**

As described above, the OPTRIS PlugIn receives only temperature values from defined measuring areas of the PI Connect software. Therefore, measurement areas must be defined. You have to open configuration in menu Tools switch to "Measure areas".

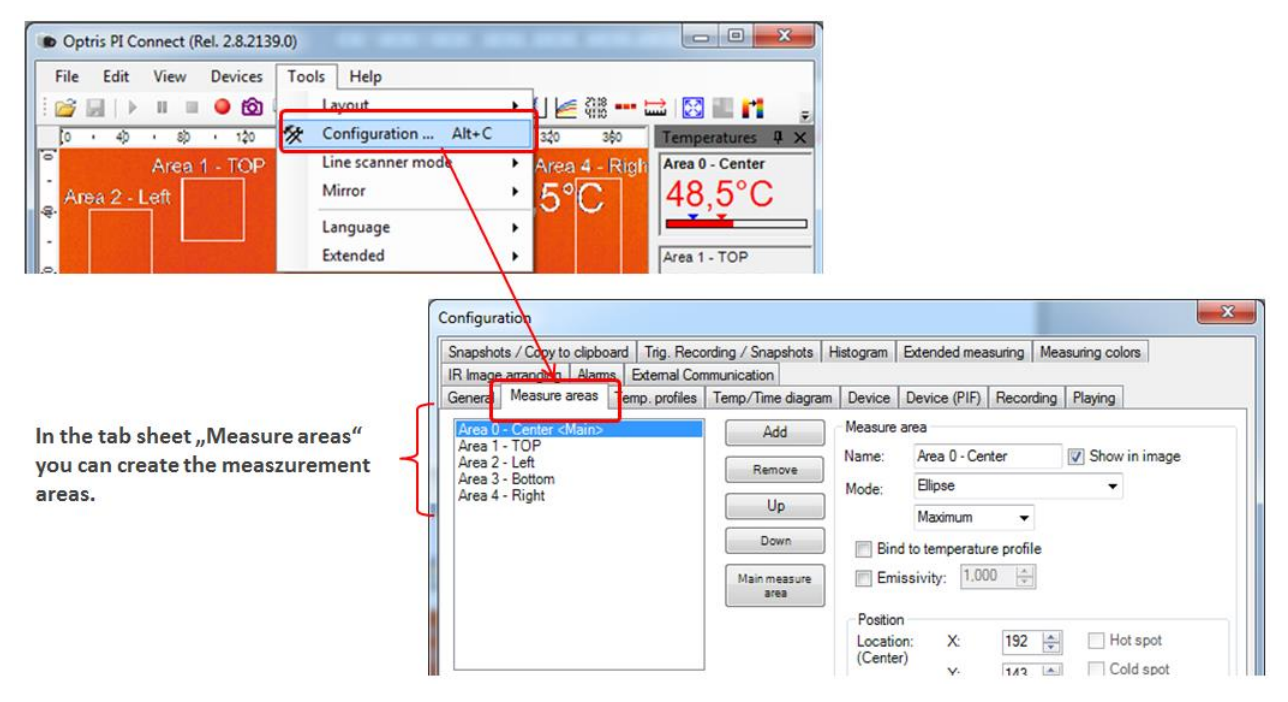

This screenshot shows that 5 measuring areas where created. The measurement areas can be displayed directly in IPEmotion in the next step.

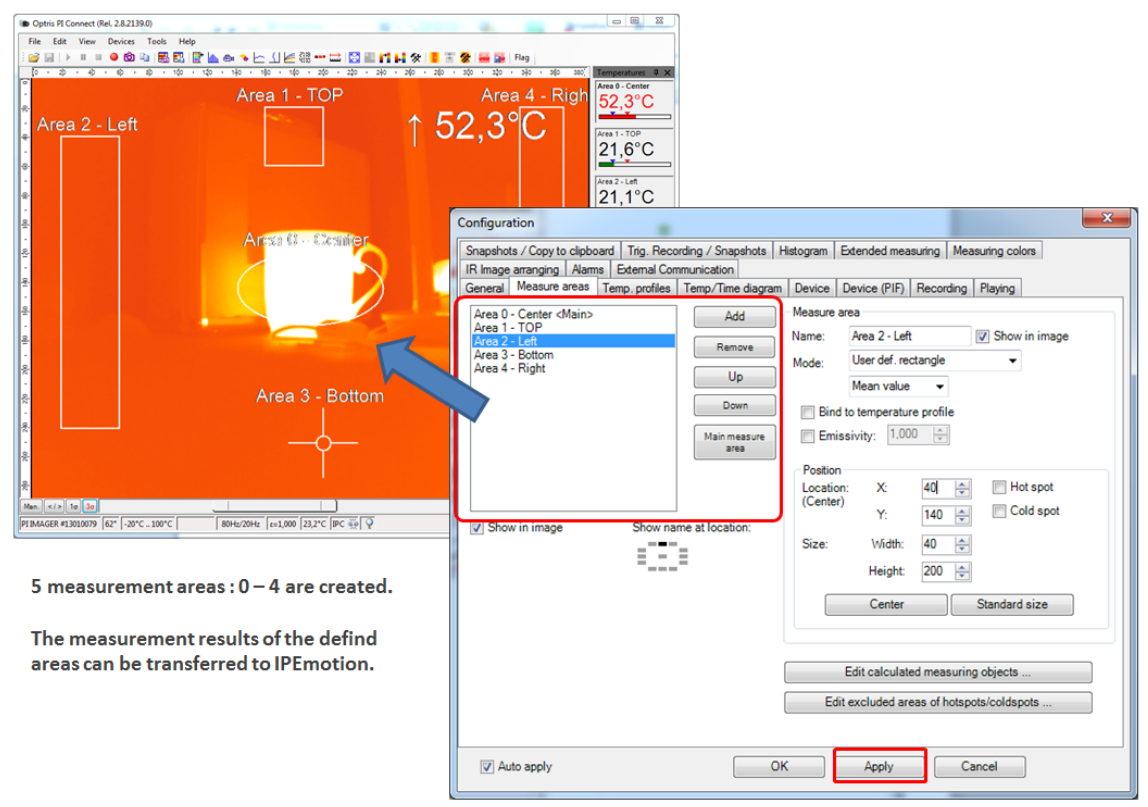

Save changes with "Apply".

## <span id="page-6-0"></span>**4 Installing IPEmotion and OPTRIS PlugIn**

## <span id="page-6-1"></span>**4.1 Installing IPEmotion Software**

You find the current IPEmotion measuring software on the official IPETRONIK website. [www.ipetronik.com](http://www.ipetronik.com/)

## <span id="page-6-2"></span>**4.2 Installing and activating OPTRIS PlugIn license**

The OPTRIS PlugIn is placed on to the IPETRONIK website for download.

Link[: www.ipetronik.com](http://www.ipetronik.com/)

After you have downloaded the plug-in, it must be installed. The installation wizard leads you through the installation steps.

#### <span id="page-6-3"></span>**4.2.1 OPTRIS PlugIn activation in the options**

After installing the software IPEmotion needs to be started. The new PlugIn is automatically recognized and is actively enabled via the checkbox in the first column.

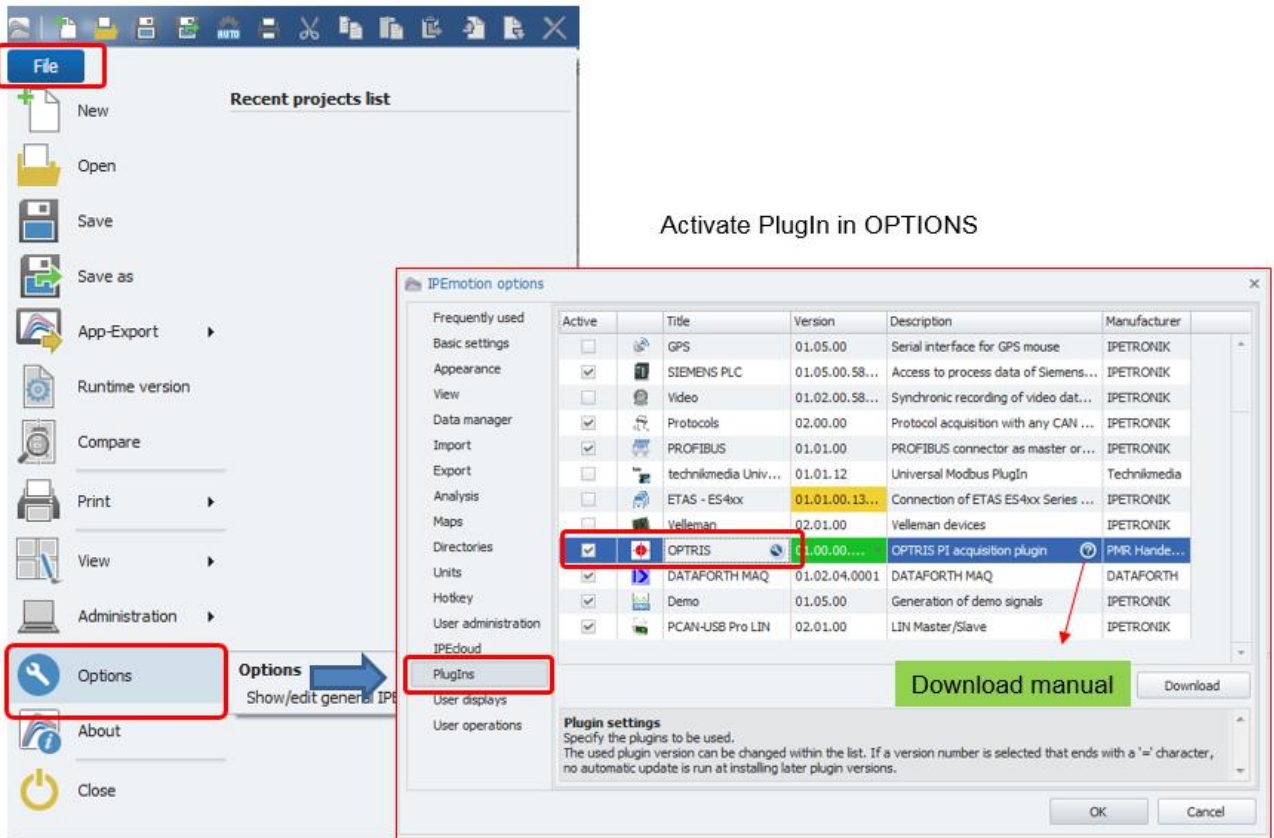

#### <span id="page-7-1"></span><span id="page-7-0"></span>**4.2.2 Activating OPTRIS PlugIn license**

IPEmotion is available for 30 days as a demo Edition free of charge. The license key for the demo edition can be purchased from the IPETRONIK website. For further use of IPEmotion, you can use the free BASIC edition or buy a license from PMR or IPETRONIK.

The OPTRIS PlugIn is a licensed PlugIn. The OPTRIS PlugIn can be used by IPEmotion Demo period without license keys for 30 days.

If you like to use the PlugIn afterwards please contact PMR regarding a an license key. To activate the plugin, you have to enter the license key in the license dialog.

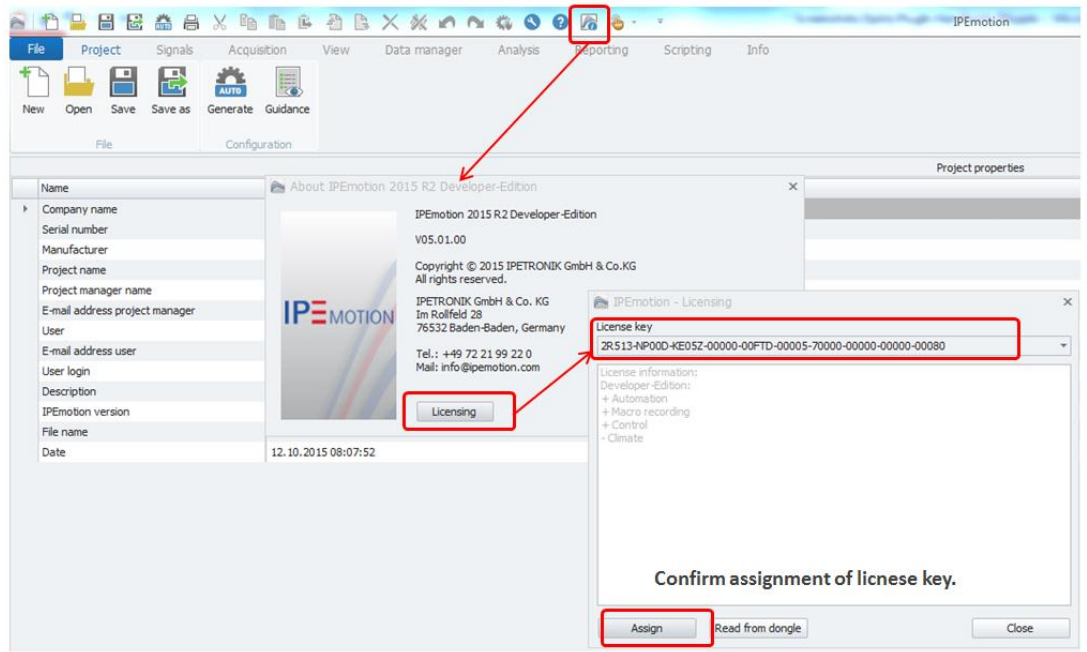

Use the "Apply" button to enter the activation menu. The activation over internet is recommended. The following video shows the procedure for activating a license online. Youtube[: http://youtu.be/CEPdWfh-KnM.](http://youtu.be/CEPdWfh-KnM) If the PlugIn is activated, in the license dialog OPTRIS PlugIn appears.

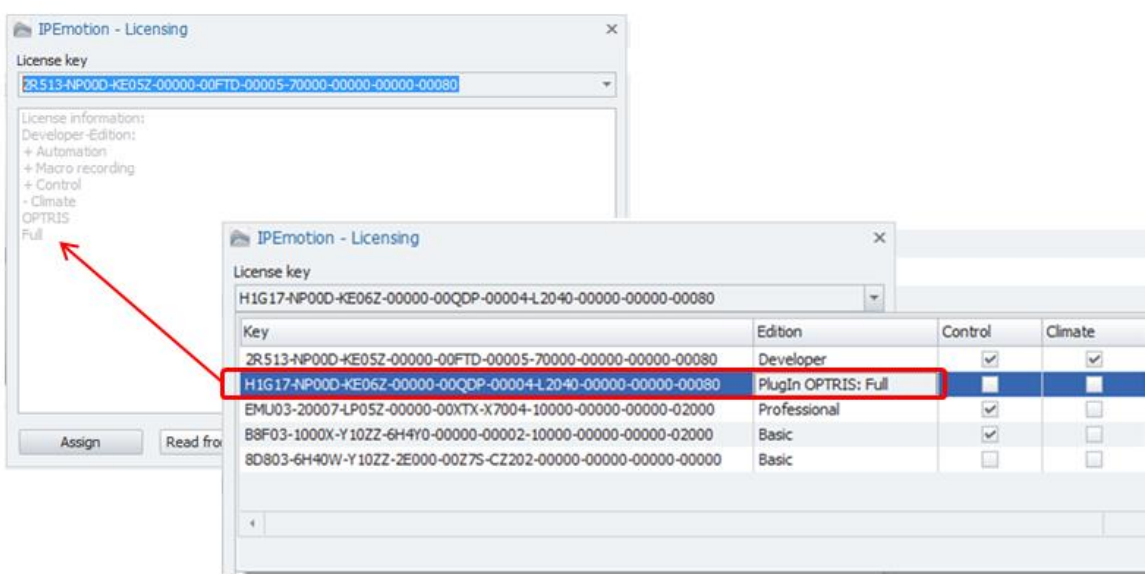

PlugIn license is activated.

## <span id="page-8-0"></span>**5 Configure OPTRIS PlugIn**

## <span id="page-8-1"></span>**5.1 Automatic hardware identification**

The OPTRIS PlugIn supports automatic HW recognition. If only one OPTRIS PI camera is connected via the USB connection on the PC, then you can establish the connection to the device via the "Detect" button.

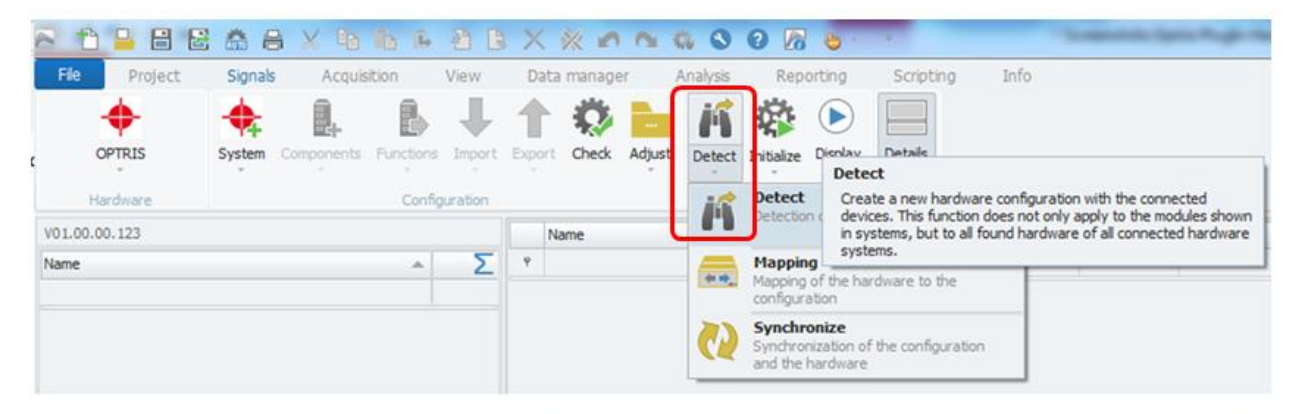

Run automatic HW detect when camera is connected to PC.

After hardware detection all measurement areas of the PI software are automatically shown in IPEmotion. The channels have to be activated by the hardware detection, so that measurement data is displayed.

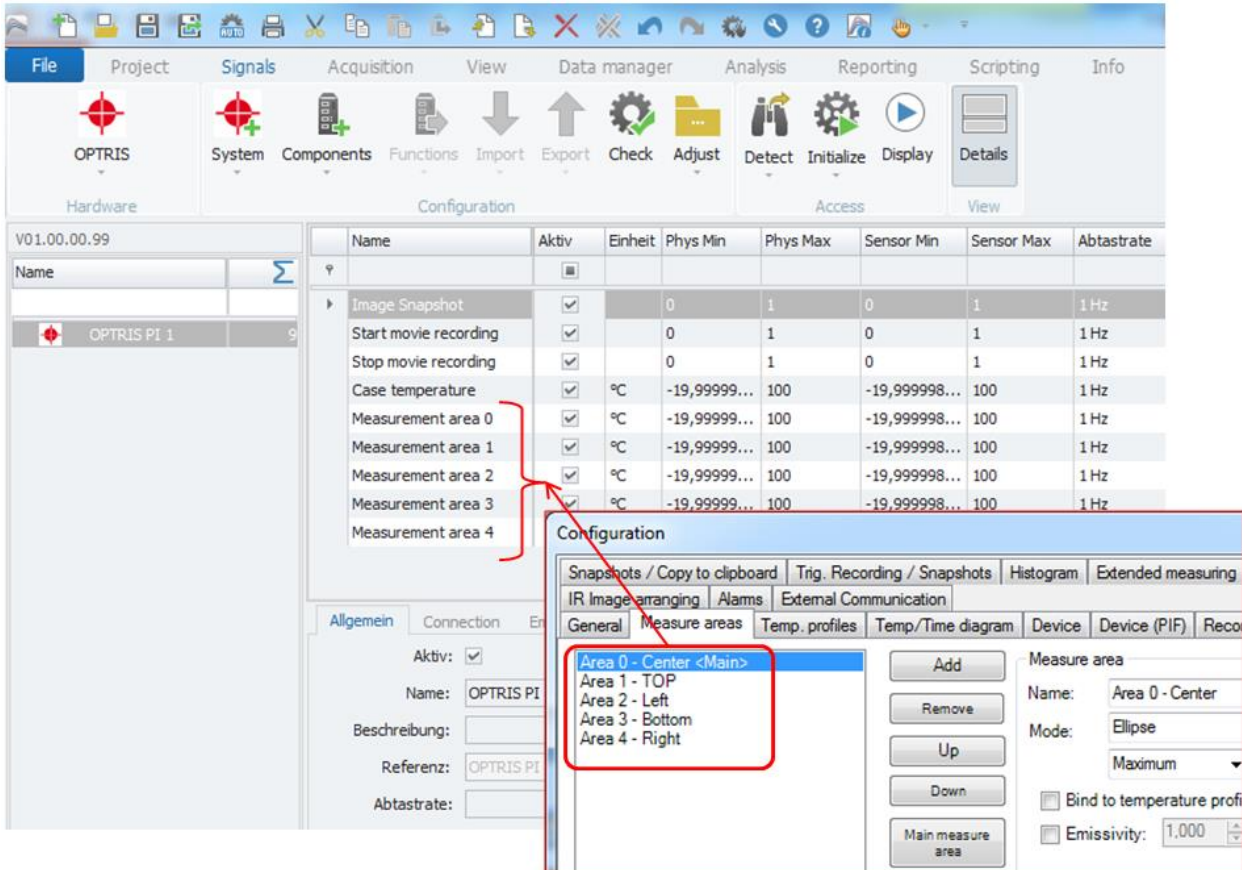

All measurement areas are automatically integrated to IPEmoation as measurement channels.

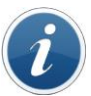

*Information*

*In IPEmotion meassuring areas are only shown with neutral numbering naming "measurement area 0" to "measurement area x". Individual area names from the software Optris PI can not currently be transferred to IPEmotion*

### <span id="page-9-0"></span>**5.2 Optris system – Standard channels**

If no measuring areas have been created in the PI software and you perform a hardware detection or when you create a system in OPTRIS IPEmotion manually, the following 4 channels are created in the standard.

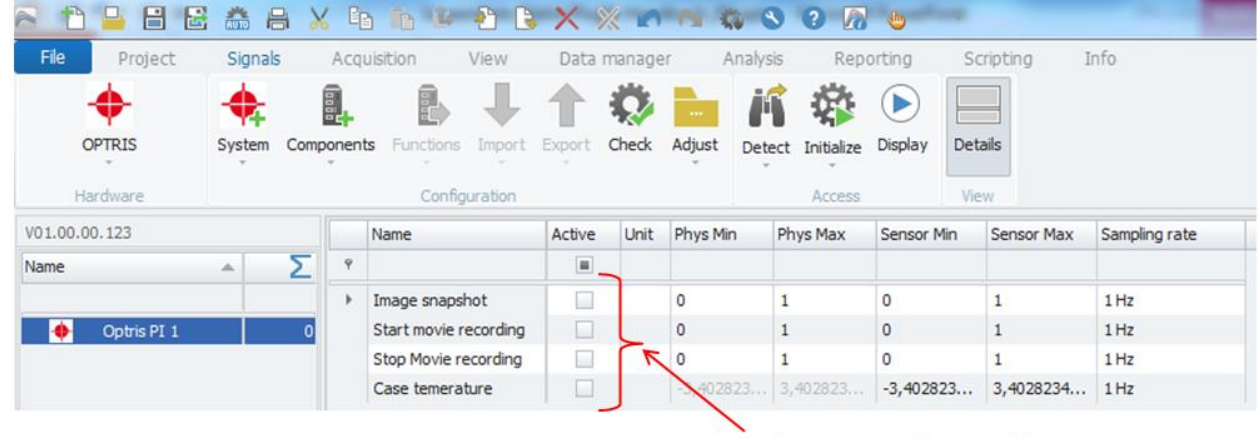

4 standard channels of the OPTRIS system.

The use of these channels is described in the section of the measuring channel configuration [\[5.9\]](#page-22-0).

### <span id="page-9-1"></span>**5.3 Start measurement**

The measurement can be started immediately. Then, the measurement data of the PI Connect software on the IPC Imager DLL is transferred to IPEmotion.

| 6 €<br>Info<br>File<br>Project<br>Signals<br>Acquisition<br>View<br>Analysis<br>Scripting<br>Data manager<br>Reporting<br>鼠<br>ÄÑ<br>$\mathbb{Q}_p$ .<br>KO<br><b>Start measurement.</b><br>OPTRIS<br>Check Adjust<br>System Components<br>Stop<br>Details<br>Functions Import<br>Export<br>Detect<br>Inibaliz<br>Hardware<br>Configuration<br>Access<br>V01.00.00.99<br>Aktueller<br>Aktiv<br>$\Box$<br>$-8$<br>Einheit<br>Name<br>Optris PI Connect (Rel. 2.8.2139.0)<br>Σ<br>ш<br>View Devices Tools<br>Edit<br>Help<br>File<br>Image Snapshot<br>0,00<br>V<br>$\bullet$ 6 a 5 $\mathbb{E}$ F a $\bullet$<br><b>* - JE # - - 8 - 1 4 *</b><br>83<br>$\Box$<br>$\overline{\mathbf{v}}$<br>OPTRISPE 1<br>0,00<br>Start movie recording<br>$[0 + 30 + 60 + 90 + 120 + 130]$<br>180<br>.210.1<br>$240 + 270 + 300$<br>330<br>360<br>Temperatures Q X<br>$\ddot{\phantom{1}}$<br>$\checkmark$<br>Stop movie recording<br>0,00<br>Area 0 - Center<br>Area 4 - Righ<br>Area 1 - TOP<br>$\overline{\mathbf{v}}$<br>29,15 °C<br>Case temperature<br>$\infty$<br>67,30 °C<br>$\rm ^{9}C$<br>$67.3$ <sup>o</sup> C<br>Measurement area 0<br>Area 2 - Left<br>21,40 °C<br>$\infty$<br>Measurement area 1<br>38,20 °C<br>or-<br>Measurement area 2<br>Area 1 - TOP<br>23,70 °C<br>$\infty$<br>Measurement area 3<br>$21,4^{\circ}$ C<br>$\infty$<br>25,10 °C<br>Measurement area 4<br>Area O Center<br>Area 2 - Left<br>$38,2^{\circ}$ C<br>Stalerung Auropeg Dansfel<br>Albertekt Format<br>Area 3 - Bottom<br>Sensormodus<br>$23,7^{\circ}$ C<br>Modus:<br>Area 3 - Bottom<br>Sensorbereich<br>Area 4 - Right<br>$25,1^{\circ}$ C<br>Min:<br>Maxi<br>⊪ş<br>Physikalacher Bereich<br>Min: 0,00<br>Maxis<br>Reference bar P X<br>Man. $\left  \frac{2}{3} \right $ 10 30<br>Rohdatei<br>Status<br>80Hz/20Hz E=1,000 24,2°C IPC 34<br>PI IMAGER #13010079 62" -20°C  100°C<br>offine<br>Speichergruppe-1 | 品品<br>昌<br>园 | X 响 后 店 | <b>BRXXANGOORS</b> | <b>IPEmotion</b> | $\Box$ $\Box$<br>$\Sigma$ |                                  |
|----------------------------------------------------------------------------------------------------|--------------|---------|--------------------|------------------|---------------------------|----------------------------------|
|                                                                                                    |              |         |                    |                  |                           | lileffekt<br>prmkont<br>ormeffel |
|                                                                                                    |              |         |                    |                  |                           |                                  |
|                                                                                                    | Name         |         |                    |                  |                           |                                  |
|                                                                                                    |              |         |                    |                  |                           |                                  |
|                                                                                                    | Name         |         |                    |                  |                           |                                  |

IPE motion displays the same readings from the PI connect software.

### <span id="page-10-0"></span>**5.4 Tab sheet – General**

In the General tab, you can assign the name of the camera and set aside a description. The adjustment of the sample rate is described below measurement channels. [**Fehler! Verweisquelle konnte nicht gefunden werden.**].

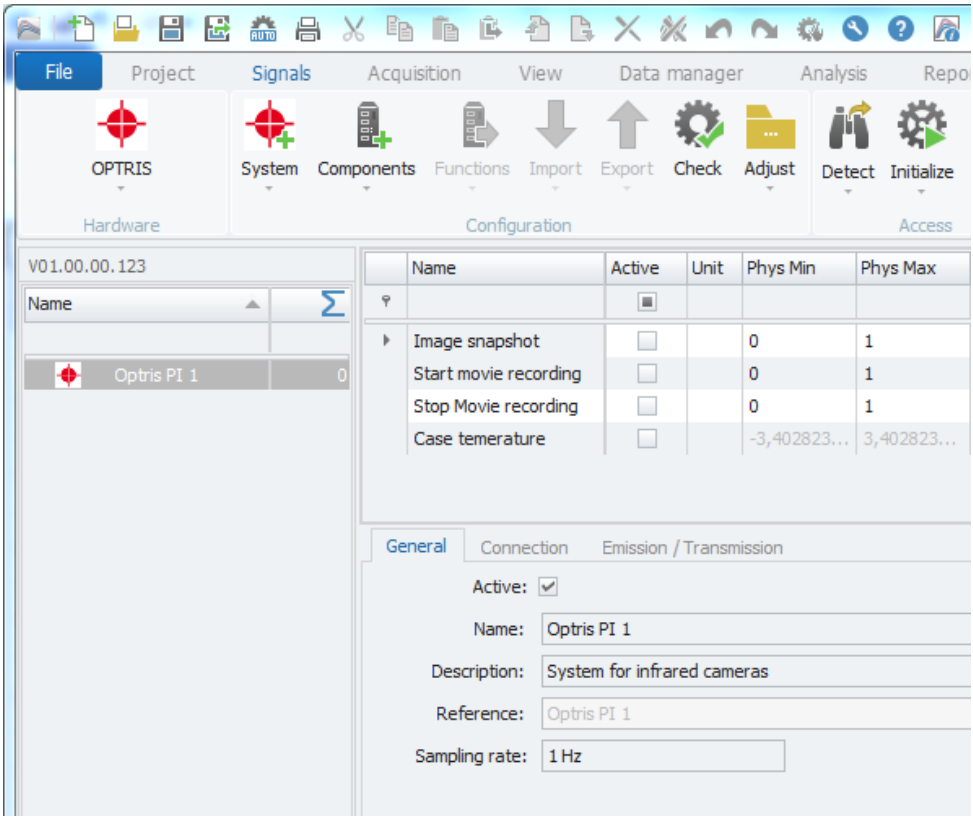

## <span id="page-10-1"></span>**5.5 Tab sheet – Connection**

In this tab you can view the details associated camera. These areas are read automatically before the start of the measurement or during the hardware detection from the PI software. A special feature is the connection to several cameras. Therefore an automatic detection of the hardware is not possible; it has to be assigned a PI Connect instance name, which is then registered as a dry -scale system in the "Instance Name" area. For more information see chapter [**Fehler! Verweisquelle konnte nicht gefunden werden.**].

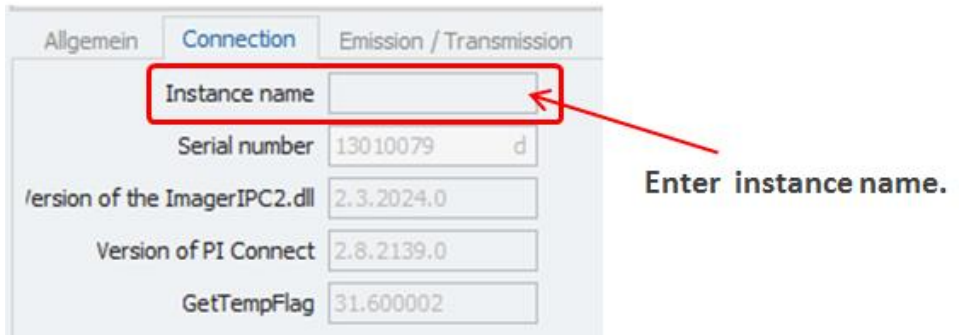

## <span id="page-11-0"></span>**5.6 Tab sheet – Emission/Transmission**

Emission and transmission are two important parameters that need to be adjusted depending on the measured object. You can either define these parameter with the OPTRIS software in the tab "Device" or via IPEmotion. If you enter the parameters in one of the software the other program will be updated with the new input value.

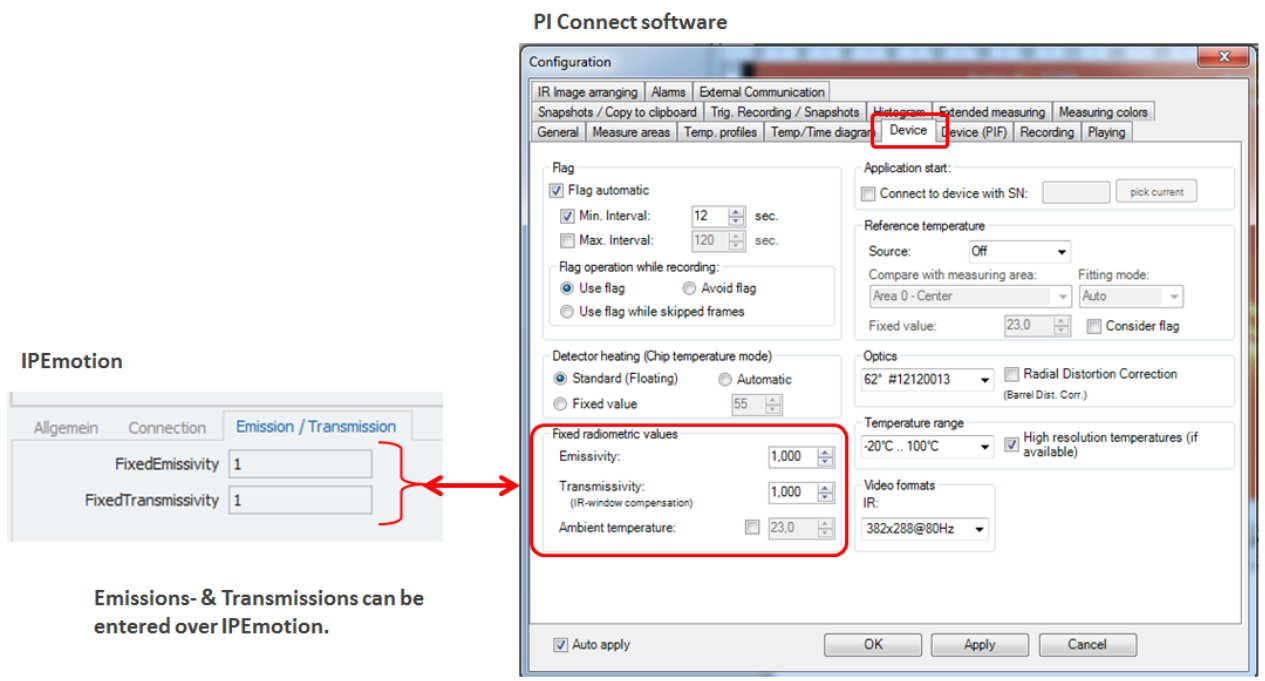

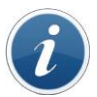

#### *Information*

In IPEmotion the parameters for emission / transmission can only be entered before the start of measurement. If the values are changed, the measurement must be paused.

## <span id="page-12-0"></span>**5.7 Configuration of measuring channels**

### <span id="page-12-1"></span>**5.7.1 Setting the sampling rate**

The sampling rate is set globally for all channels (measuring areas). You can enter the sampling rate to equipment level or update a measurement channel and all other channels are being updated as well

The sampling rate for the measurement values from the measurement areas is limited to a maximum of 10 Hz. The measuring areas are updated via the PI software with the Imager.DLL only up to a maximum of 10 times / second  $(10 Hz)$ .

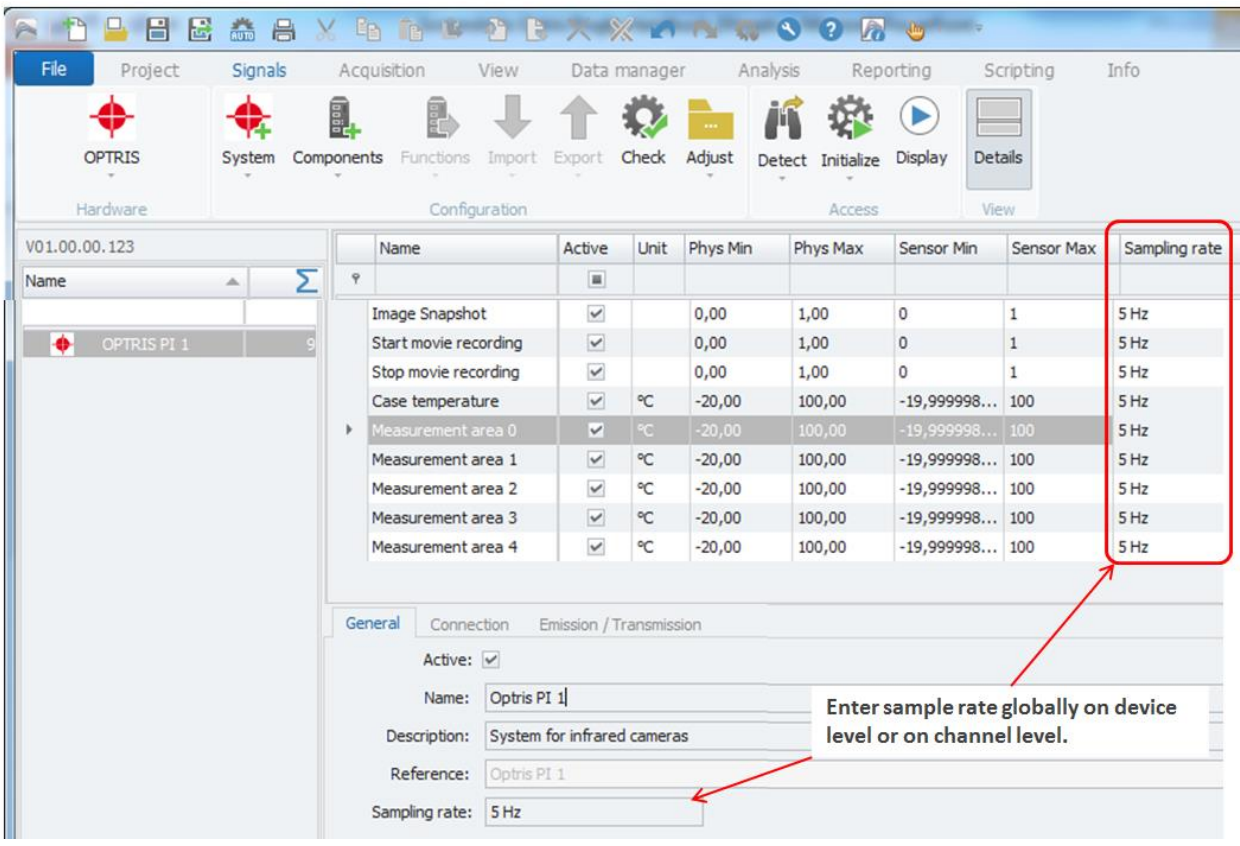

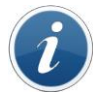

*Information*

Higher sample rates than 10 Hz can be entered, but won't increase the transmission of measured values.

#### <span id="page-13-0"></span>**5.7.2 Temperature ranges of the measurement areas**

The PI Connect software supports 3 different measurement ranges that are presented in IPEmotion in column Physical Min / Max or physical sensor Min / Max sensor.

- $\blacktriangleright$  -20 100 °C
- $0 250$ °C
- $150 900$ °C

You can change the measuring ranges in the PI Connect Software with the menu Tool > Configuration within the Device tab. The measuring range is updated before the start of measurement in IPEmotion as the following screenshot shows

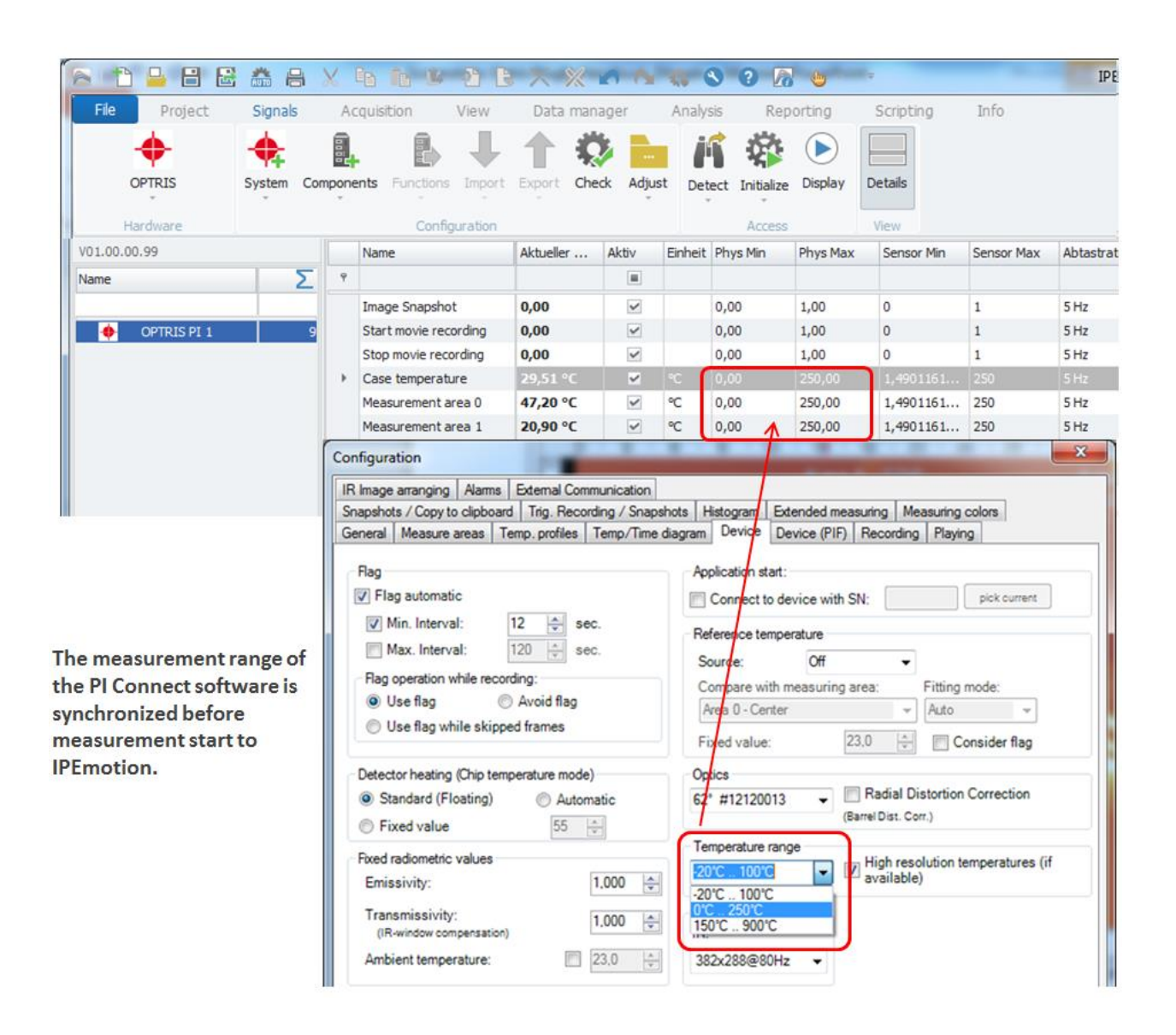

## <span id="page-14-0"></span>**5.8 Synchronization of the measuring areas PI Connect to IPEmotion**

#### <span id="page-14-1"></span>**5.8.1 Adding measuring areas**

If the number of measurement areas changes in the PI Connect software, this change can be easily redrawn in IPEmotion. If a further measurement area occurs, you can use the "synchronization function" to record the new area in the configuration.

Example: Area 6 was applied as a further measuring area . See also [**Fehler! Verweisquelle konnte nicht gefunden werden.**].

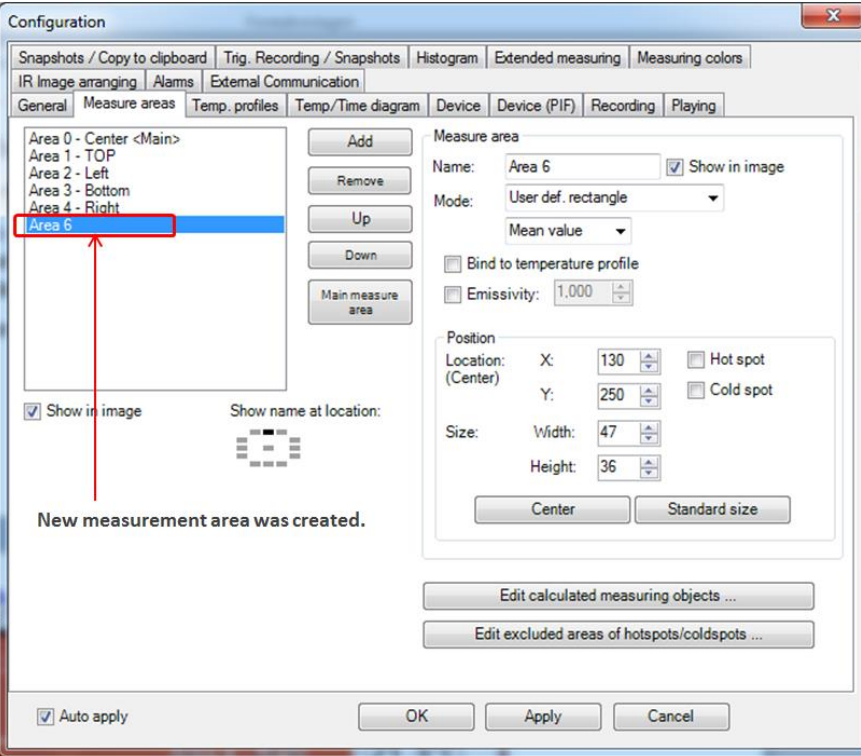

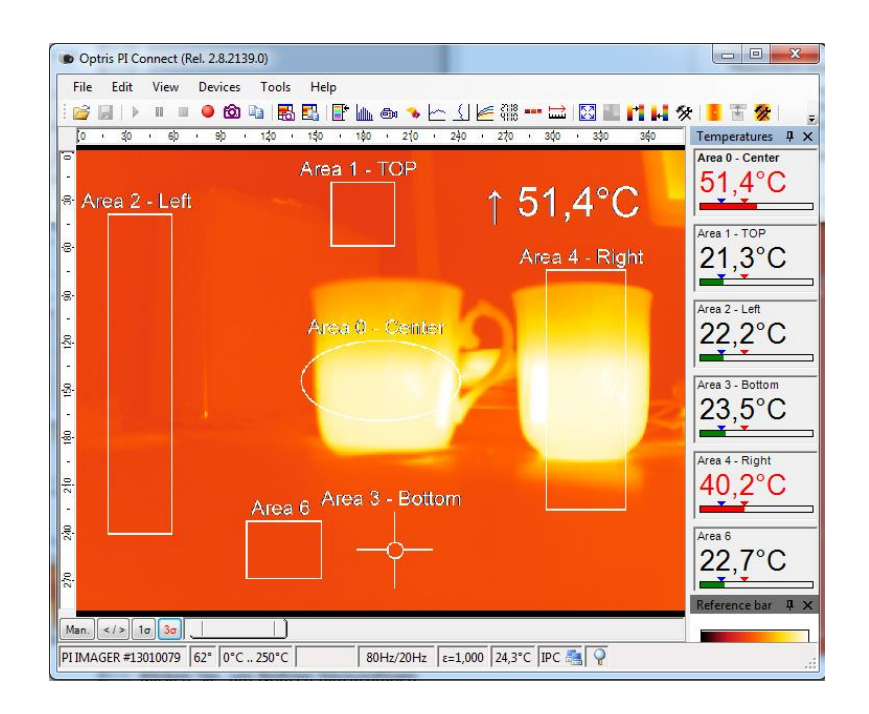

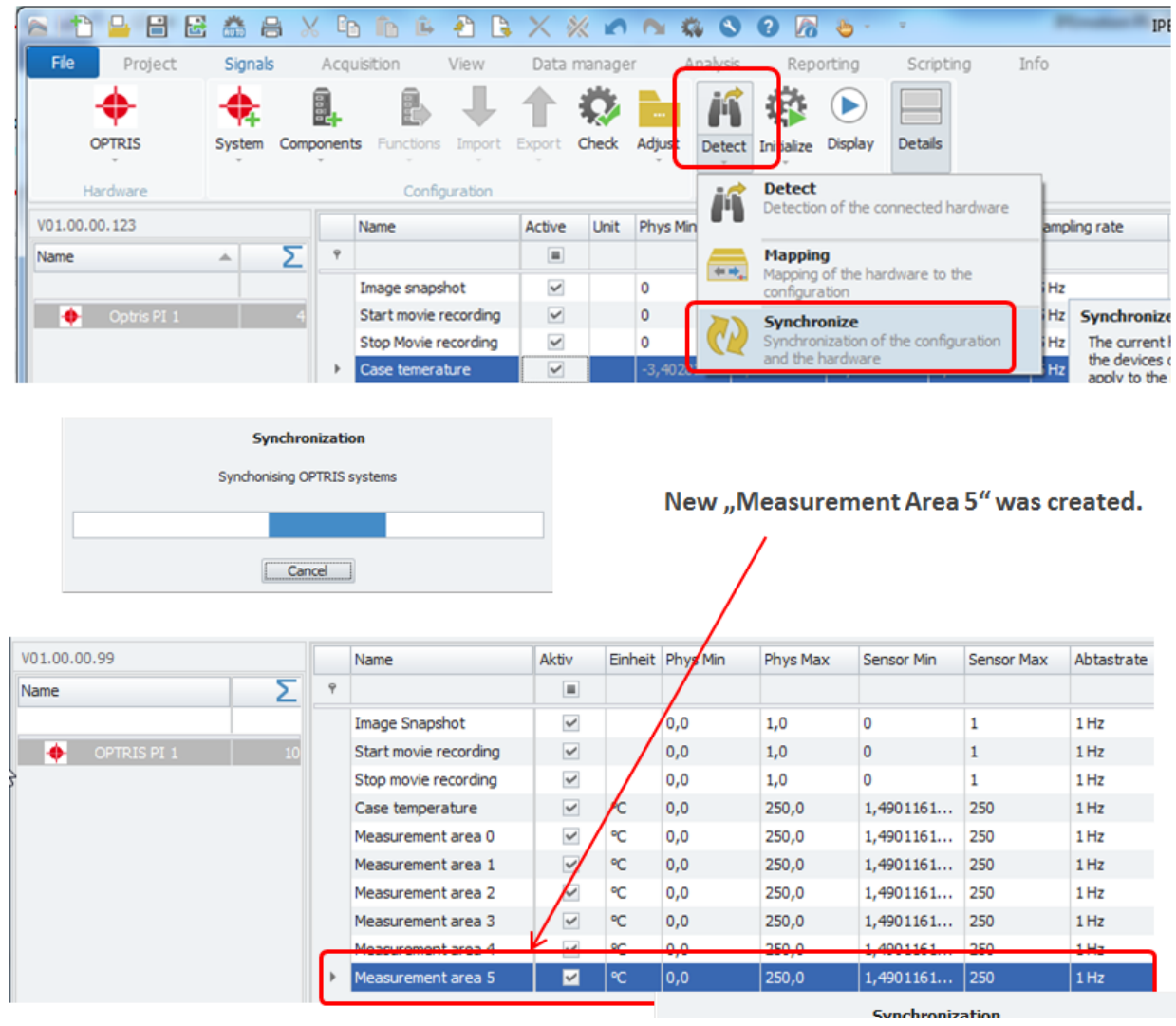

Use the Synchronize function in IPEmotion to add an additional measuring area.

 $\boldsymbol{i}$ *Information*

*When a measuring area in the PI Connect software is added, then IPEmotion puts only a new measurement area with the generic description " Measurement area x ". It is currently, as described in section automatic hardware detection [5.1] described, not possible to synchronize the name of the measurement areas of the PI Connect software to IPEmotion*

#### <span id="page-16-0"></span>**5.8.2 Deleting measuring areas – Impact on IPEmotion**

The channels to the measurement areas, there is another configuration tab "Connection " with a configuration area " Area Number. The hardware detection counts "Area Number " is from 0 to the n -th measurement area up. In the automatic hardware detection, the Area Number are automatically assigned correctly and the measured values of the PI Connect software are transmitted correctly to the measurement channels in the IPEmotion.

The first measuring area has automatically the area number  $= 0$ .

The second area automatically =  $1$ , etc...

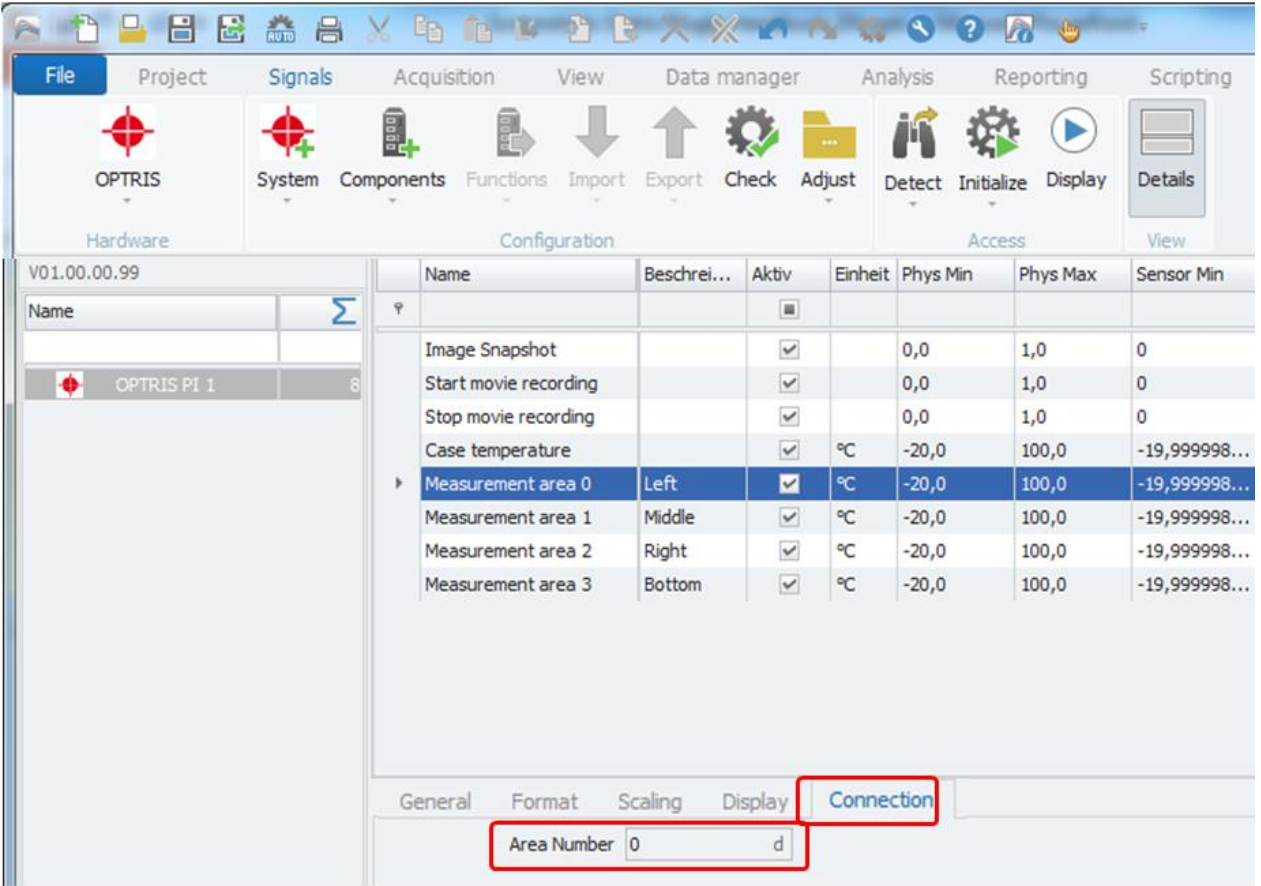

Area Number is the common ID to link PI conenct areas to IPEmotion.

Deleting measurement areas has since Area Numbers change a direct impact on the measurement data display in the IPEmotion in the PI Connect software.

Example:

In the initial configuration, there are 4 measuring areas. In the example, the measurement box "Area 2 -Middle" removed from the PI Connect software.

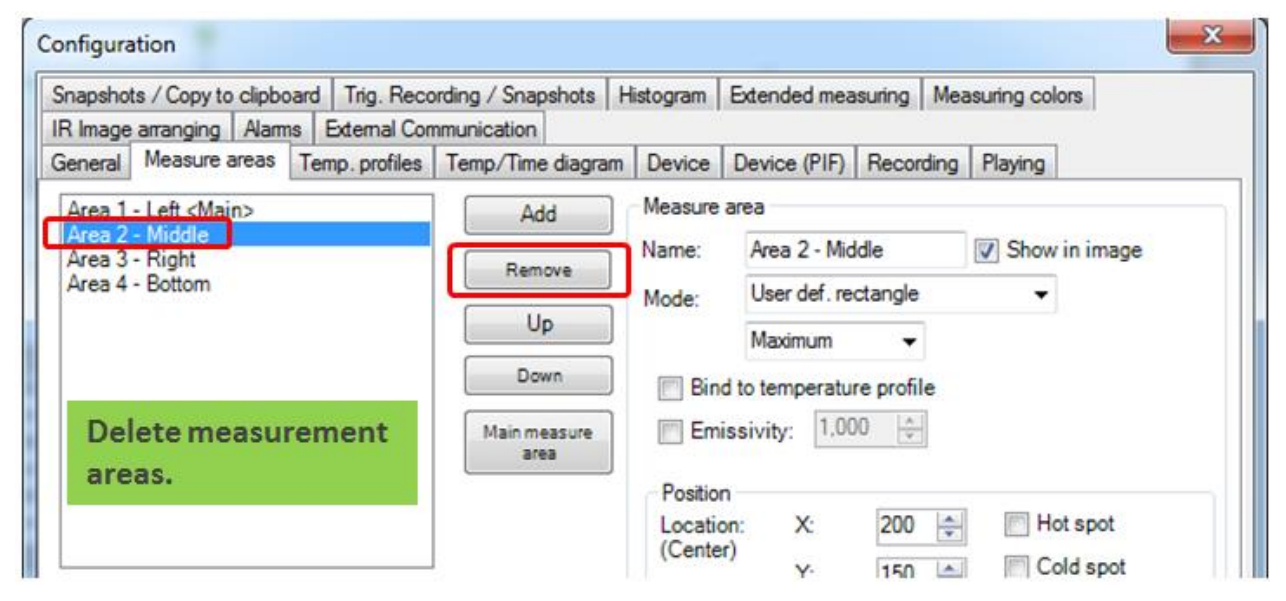

The screenshot below shows the effect on IPEmotion. After the measurement area "Area 2 - Middle" was removed the measured values shift in the IPEmotion display. All mesurements slip up one line. In order to make the behaviour more visible the column description was displayed in the same channel name was deposited in IPEmotion as in the Optris PI Connect software. To see this effect the description column, which is the same channel name as of IPEmotion and the Optris PI Connect software, was displayed.

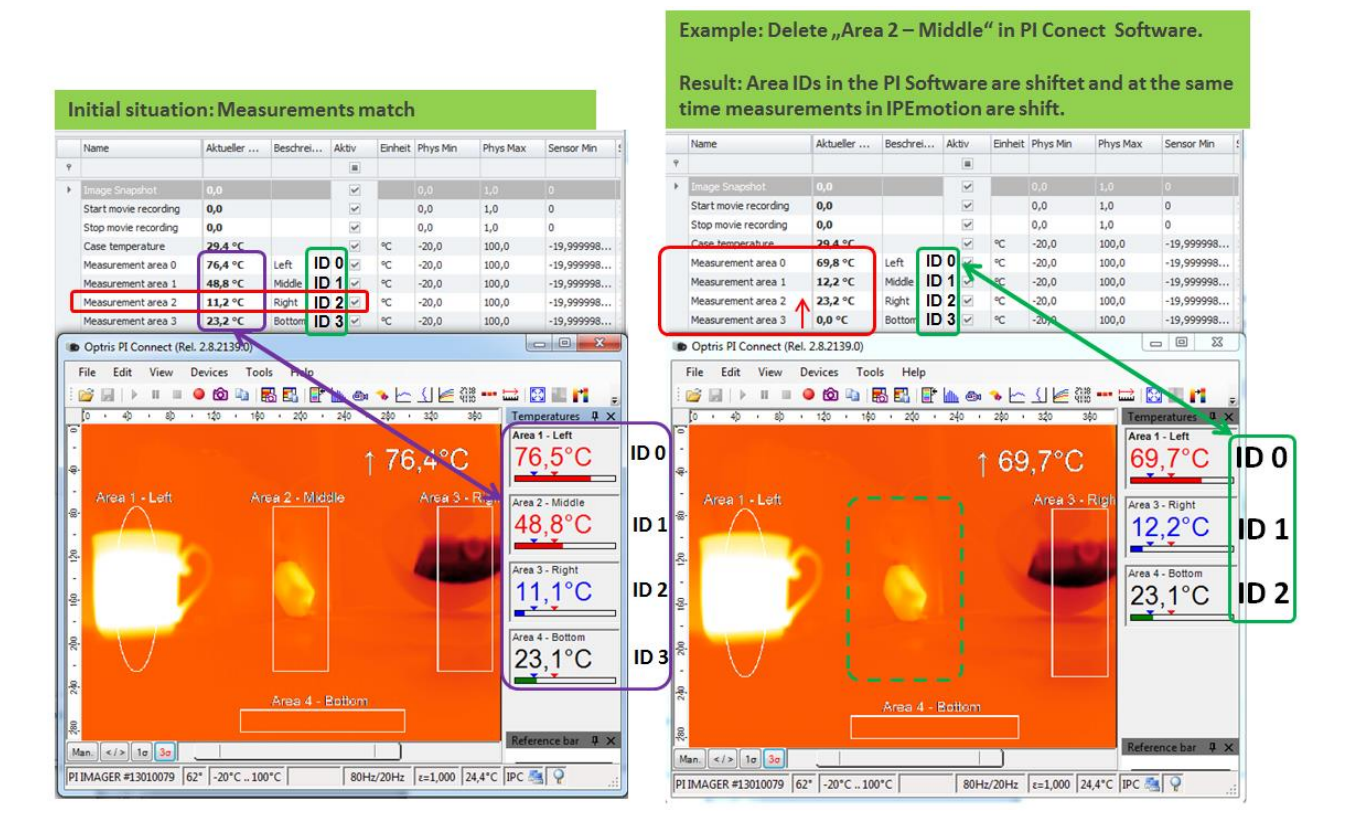

#### Configure OPTRIS PlugIn

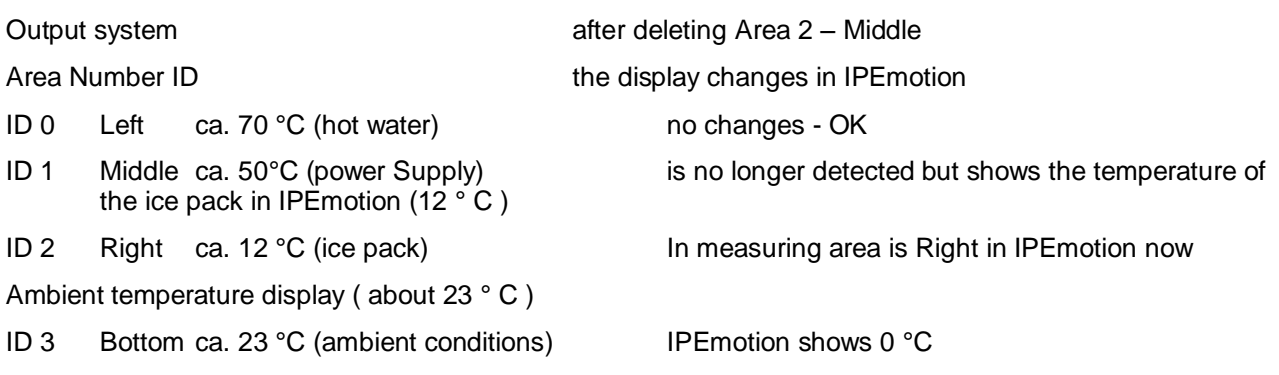

The deletion leads to a rearrangement of the area ID numbers in the Optris PI Connect software. All measurement areas behind the measuring area "Area 2 - . Center (ID 2 ) have shifted with its successive ID by one count upward. This explains the channel measurement box " Middle " in IPEmotion and the temperature is represented by the ice cube .

> *The order of the measuring areas ( channels ) in the PI Connect software automatically decides which ( Area Number IDs ) for IPEmotion .*

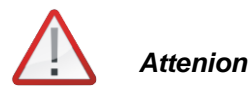

*It is not possible to transmit on the IPC.DLL the changes of the measurement areas in the PI Connect software was automatically after IPEmotion . You must make sure that the Area Numbers and corresponding channel name in IPEmotion with the PI Connect software correctly itself .*

If the measurement is stopped and restarted, then an error message is displayed in the message window IPEmotion .

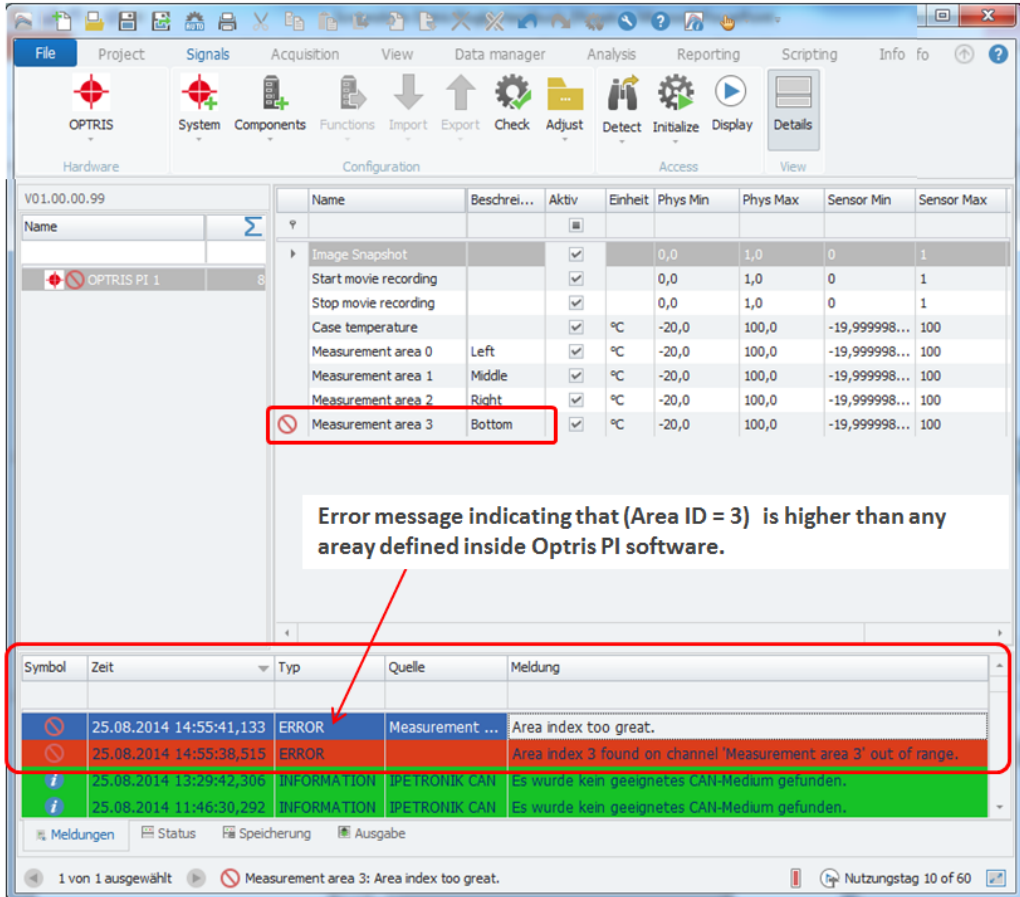

So that you still represent in an existing configuration IPEmotion the correct measurements of the OPTRIS PI Connect in IPEmotion, you need to adapt Area IDs in IPEmotion on the IDs in PI Connect software. The following screenshot shows the deleted Area "2. Middle" is disabled as not active in IPEmotion. If the IDs between the two programs go together the correct measuring values are going to be transmitted from IPEmotion software to PI Connect.

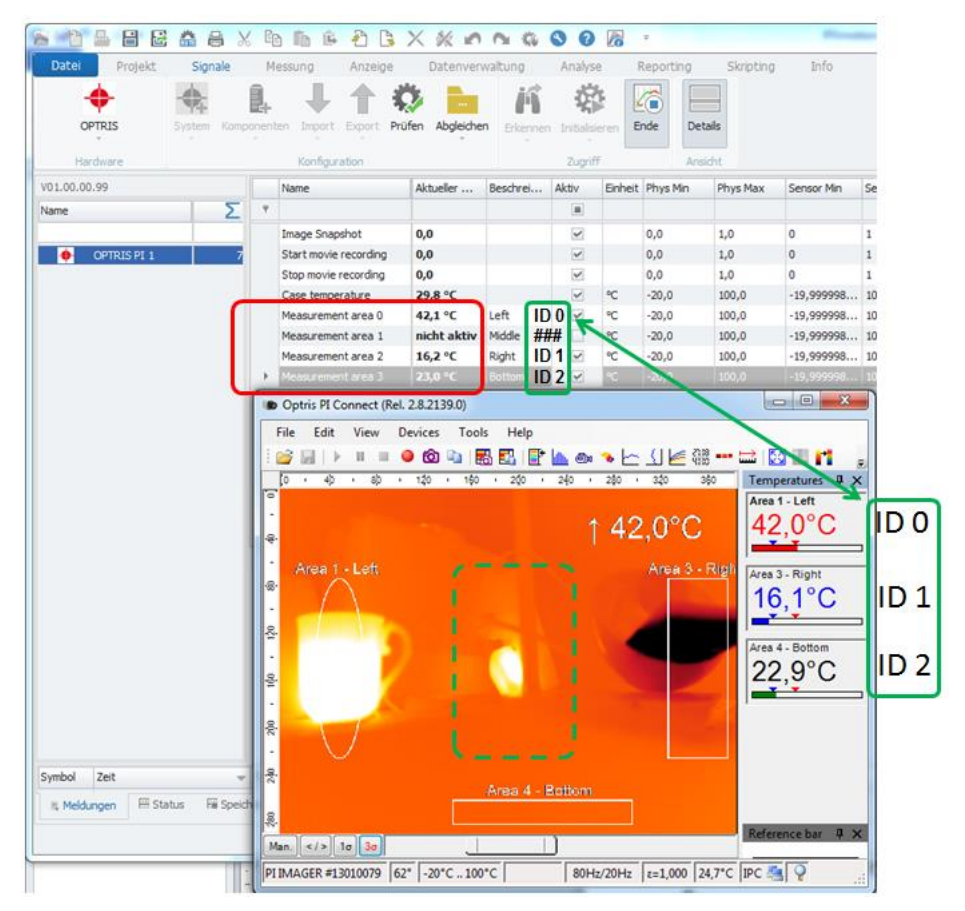

The affected downstream channels Area Number was in the channel configuration the tab "Connection " updated to the values in the OPTRIS software.

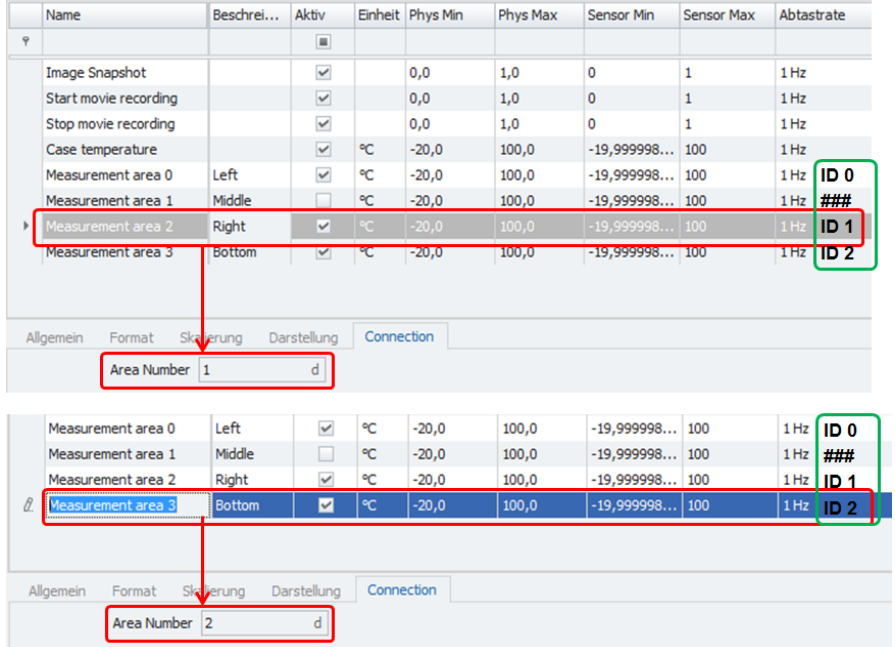

Special feature:

Several IPEmotion measurement channels may get assigned to the same Area ID Number. In the case of measuring channel are then shown the same readings on each IPEmotion. In the screenshot below , each measuring channel in IPE motion has the ID = 0. Thus, the temperature at the measurement area on all 3 channels "Area 1 - Left " ( 37.3 ° C ) appears.

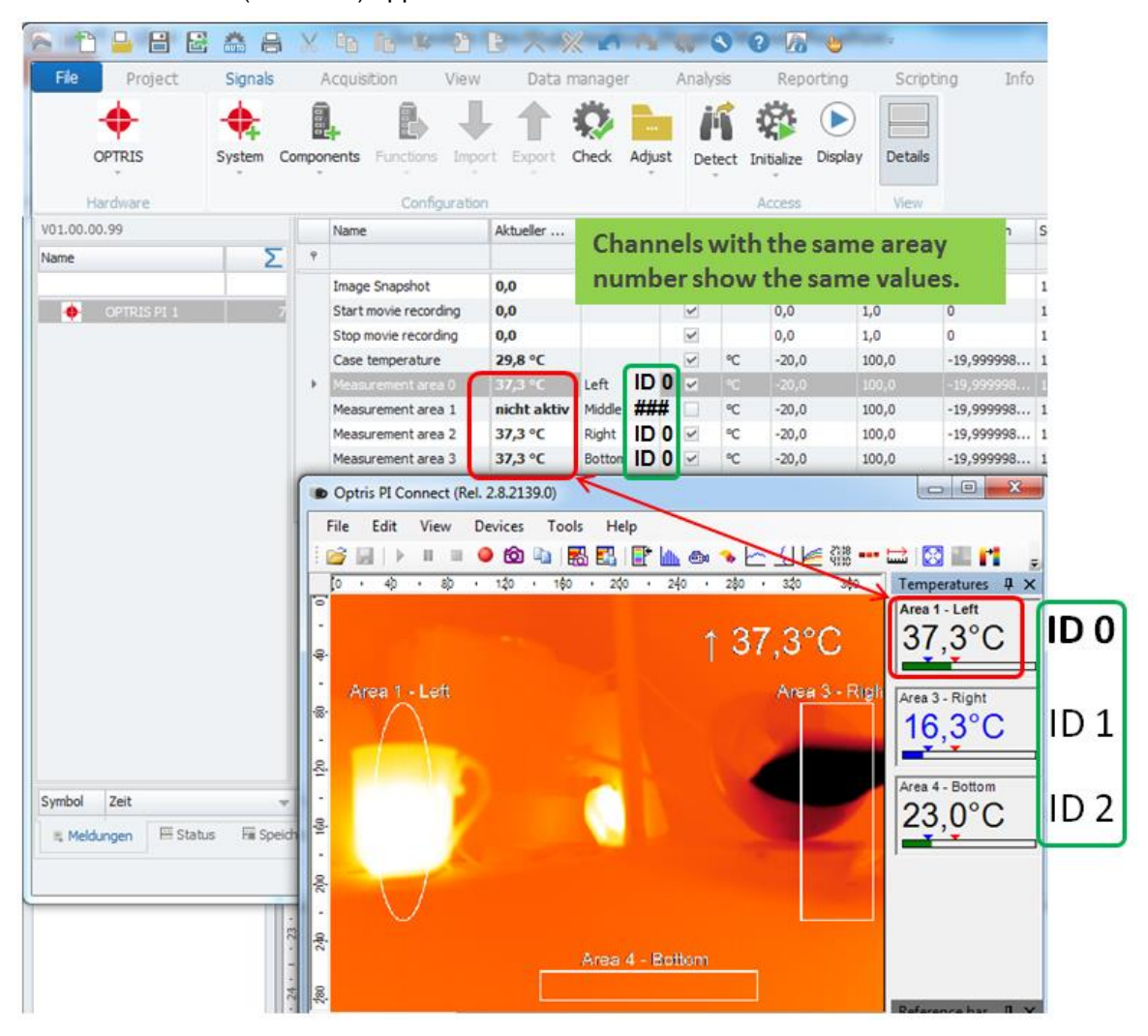

#### <span id="page-21-0"></span>**5.8.3 Changing the order of the measurement areas**

If you change in the Optris PI Connect software the order of the measuring areas, it also has an impact on the presentation in IPEmotion. In the following example, the order of the measuring areas has been once inverted.

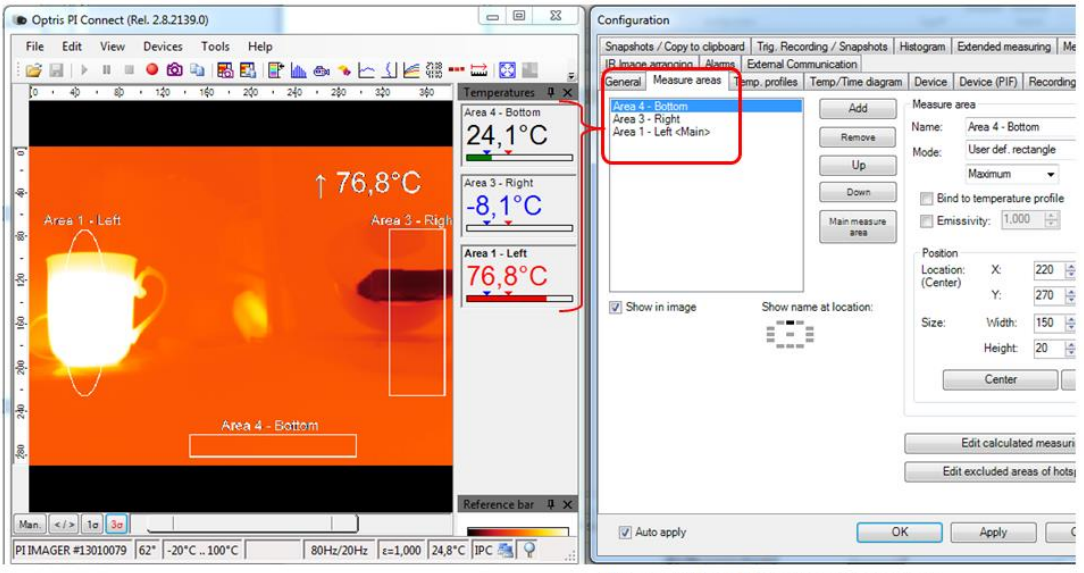

Revers order of measurement areas.

By reversing and new sort of measurement areas, the measured values to the corresponding to OPTRIS Area Number ID are displayed in IPE motion. Under the new order, the "Area 4 -bottom " with the ID = 0 in IPE motion also on the measurement channel (Left ) with  $ID = 0$  is displayed.

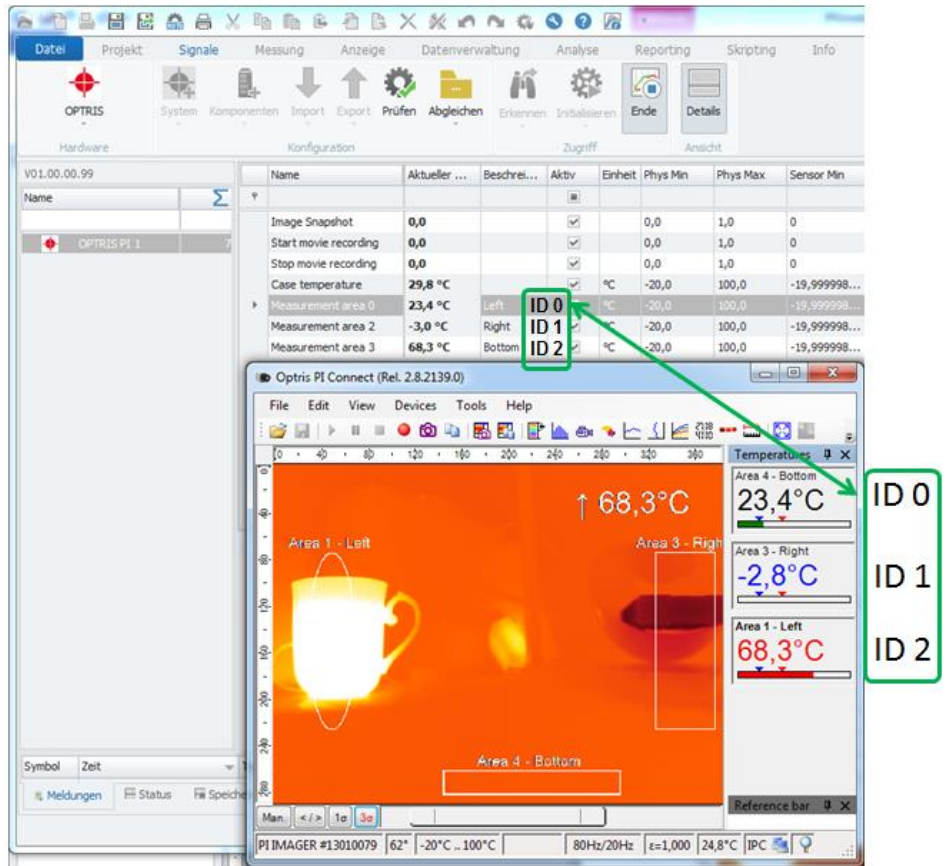

## <span id="page-22-0"></span>**5.9 Function of the 4 standard channels**

## <span id="page-22-1"></span>**5.9.1 Image Snapshots**

With this channel you can use a trigger event (rising edge from 0 to value 1) which detects IPEmotion has (eg limit value monitoring) transferred to the PI Connect software, so a screenshot will be stored. The location where the snapshots and videos are stored are defined in the PI Connect software.

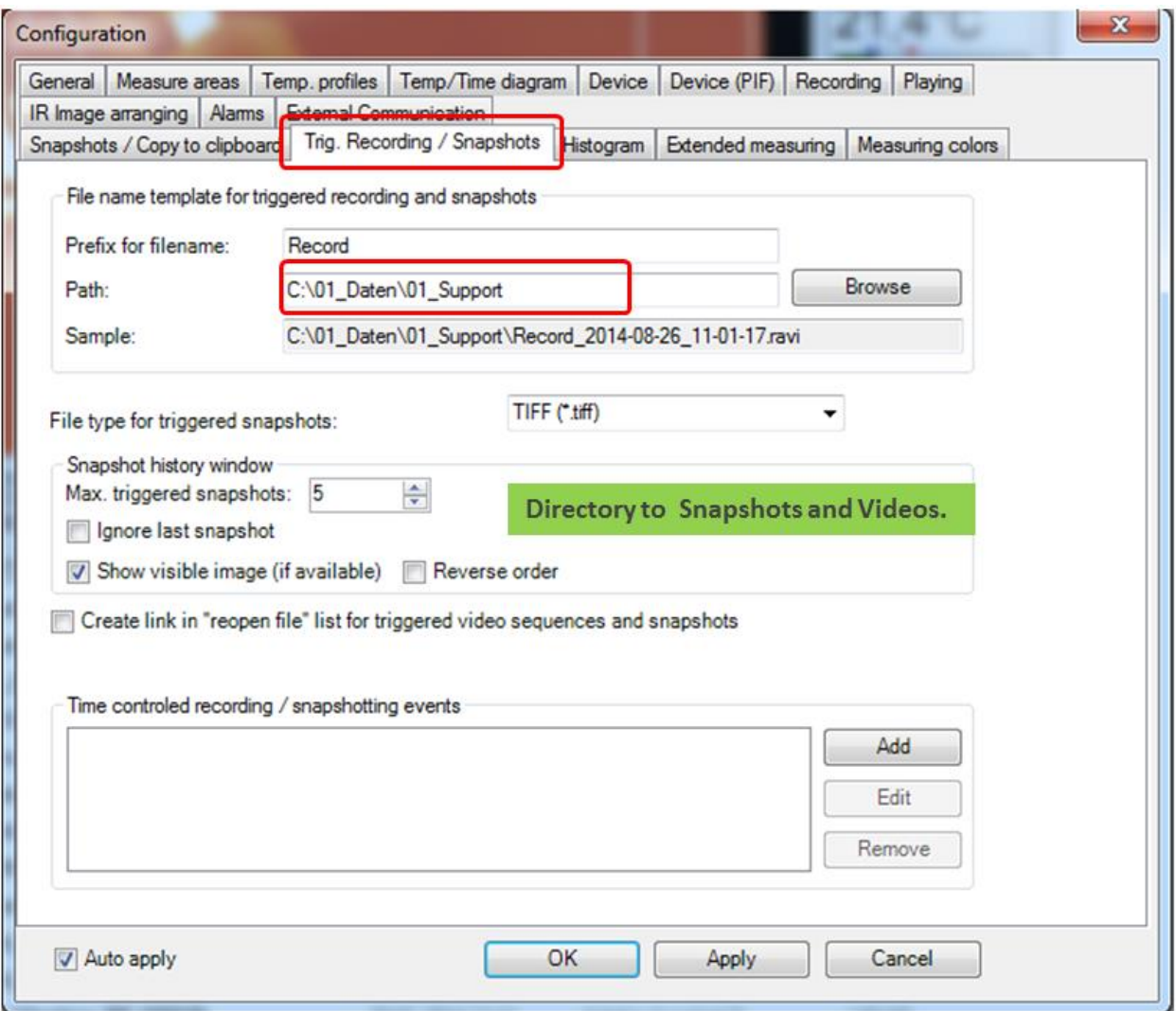

Example: Configuration of a channel threshold to trigger a snapshot. If the threshold condition is met, a Snapshot is stored by the PI Connect software.

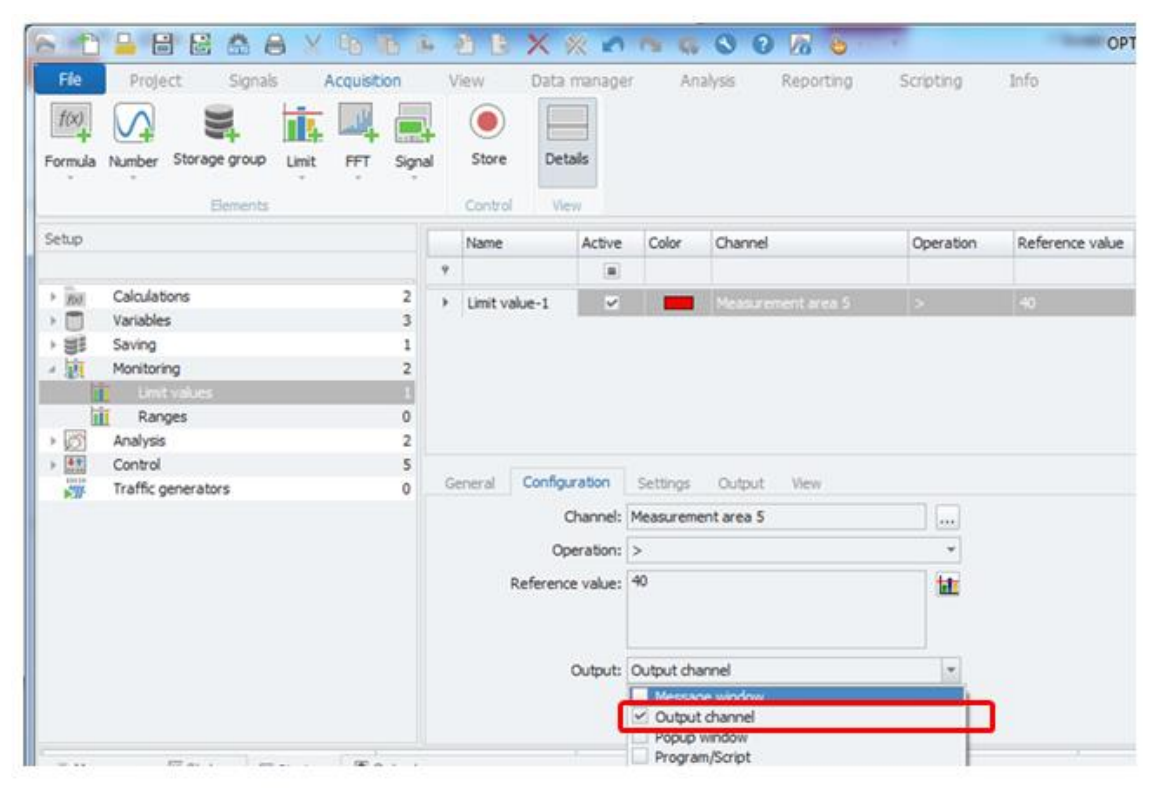

Trigger snapshot recording from limit channel.

You need to activate the output function to set the trigger value to 1.

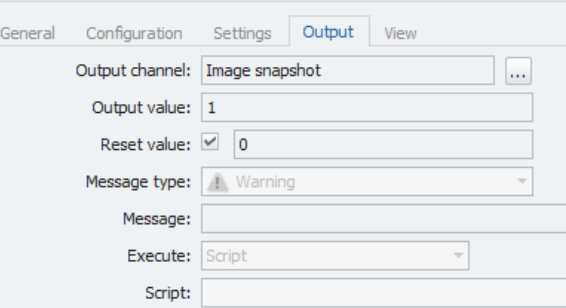

You will get a notification in PI Connect software when a snapshot was stored.

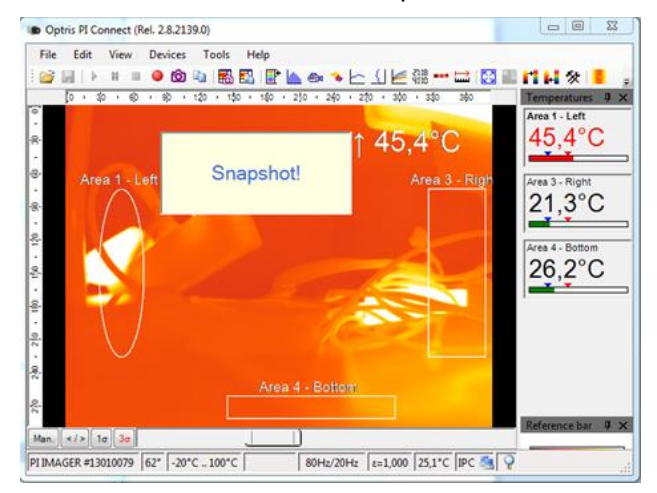

#### <span id="page-24-0"></span>**5.9.2 Start / Stop movie recording**

There are two control channels in order to control the start and end of a movie clip (RAVI file ) in the PI Connect software. Here you can also, for example, set the trigger events over a threshold channel.

Example: There is a limit / trigger channel which triggers the start of recording.

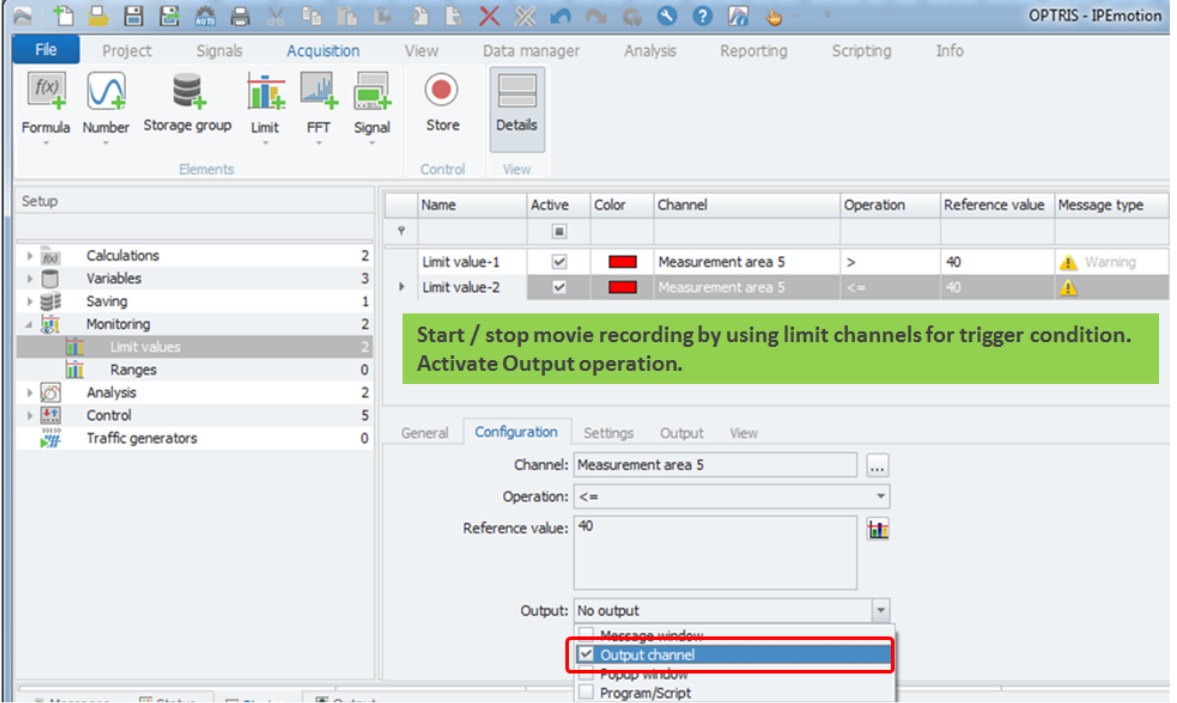

Example. There is a second threshold / trigger channel triggers the end of recording. Set output value of the limit channel to 1 to stop the recording.

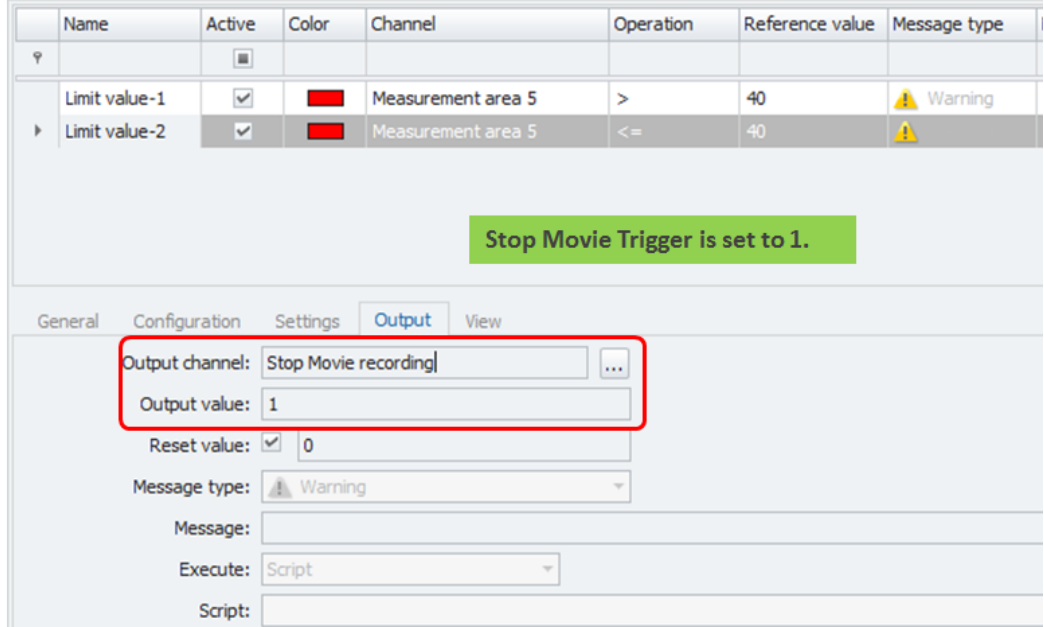

#### <span id="page-24-1"></span>**5.9.3 Case Temperature**

In this channel, the internal case temperature of PI camera is displayed.

## <span id="page-25-0"></span>**6 Multi-camera operation**

It is possible to acquire the data of the measurement areas of multiple cameras in IPEmotion. In a multicamera system as in chapter [5.1] described no automatic hardware detection can be performed. In this case, the PI for each camera a PI Connect software instance must be started. The PI software can be launched from a command line.

If you want to use multiple cameras simultaneously please contact the PMR for further assistance .